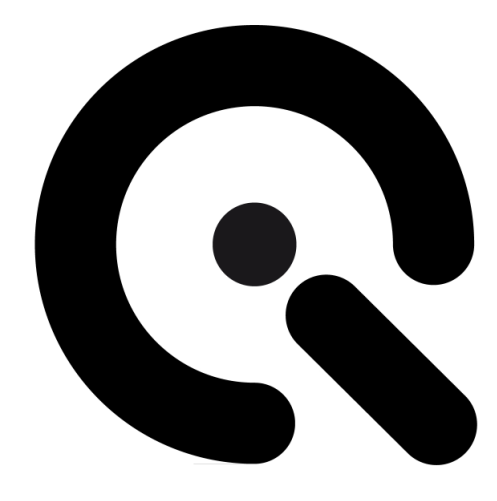

# LED-Panel V5

User Manual

May 10, 2022

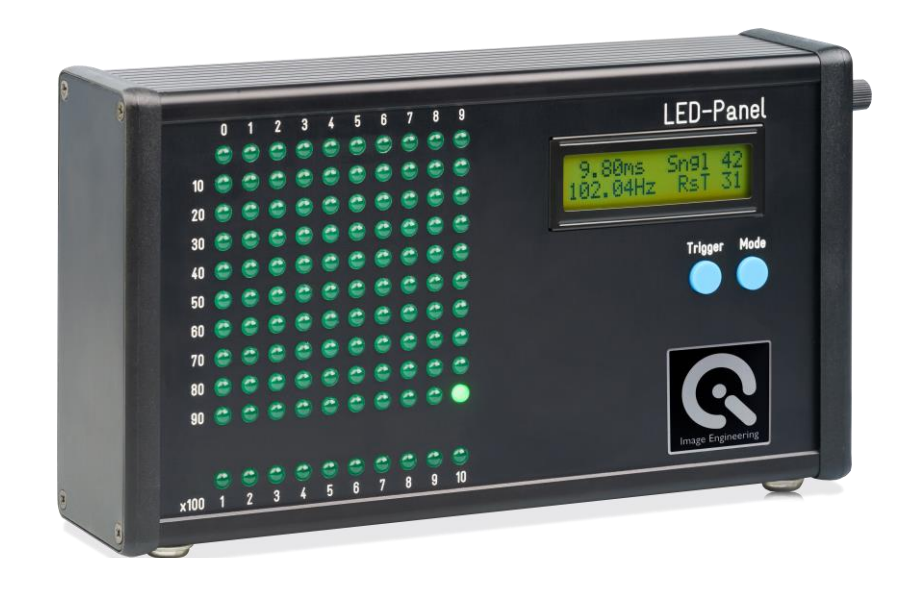

## **CONTENT**

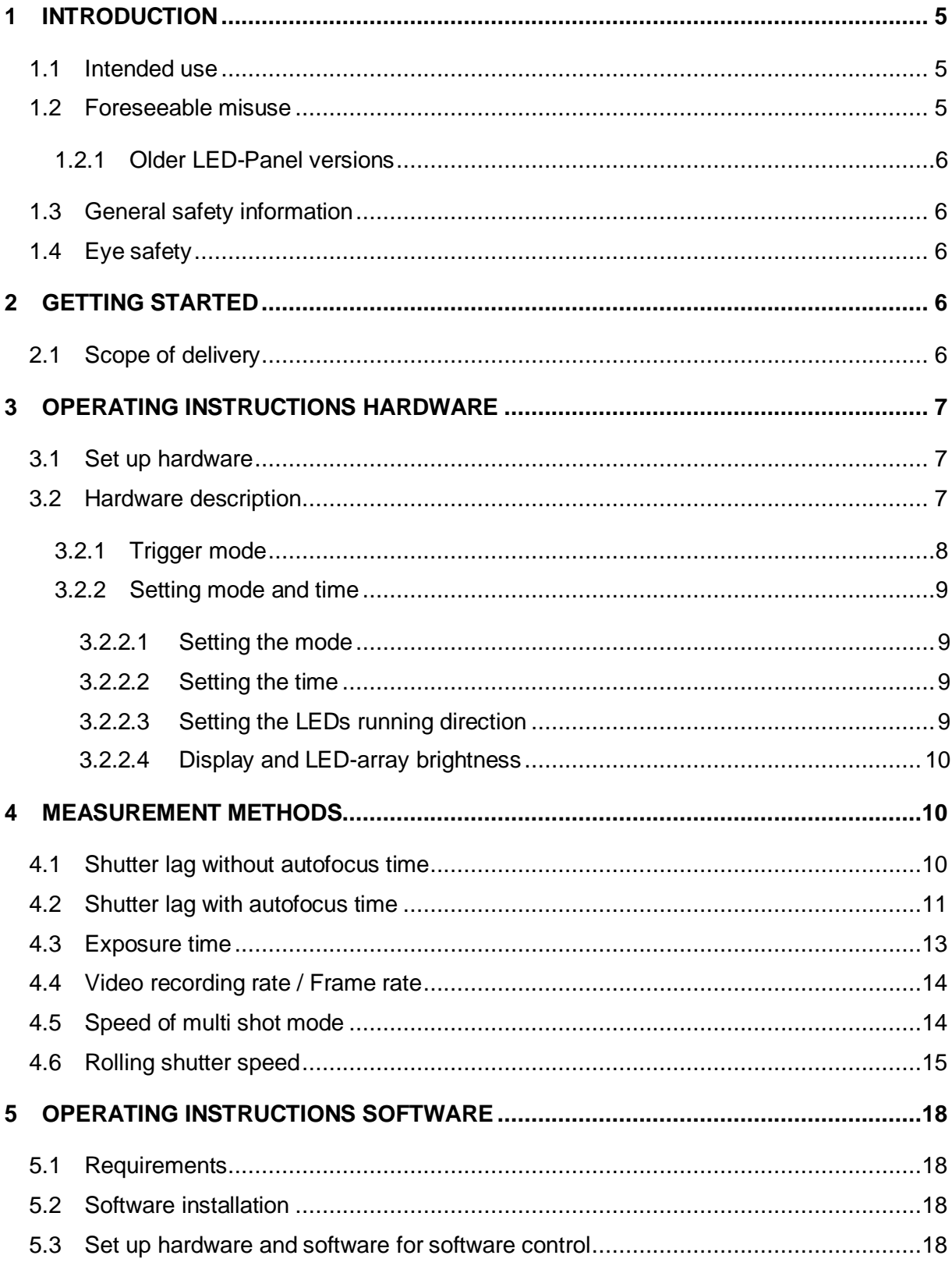

 $\boldsymbol{\Omega}$ 

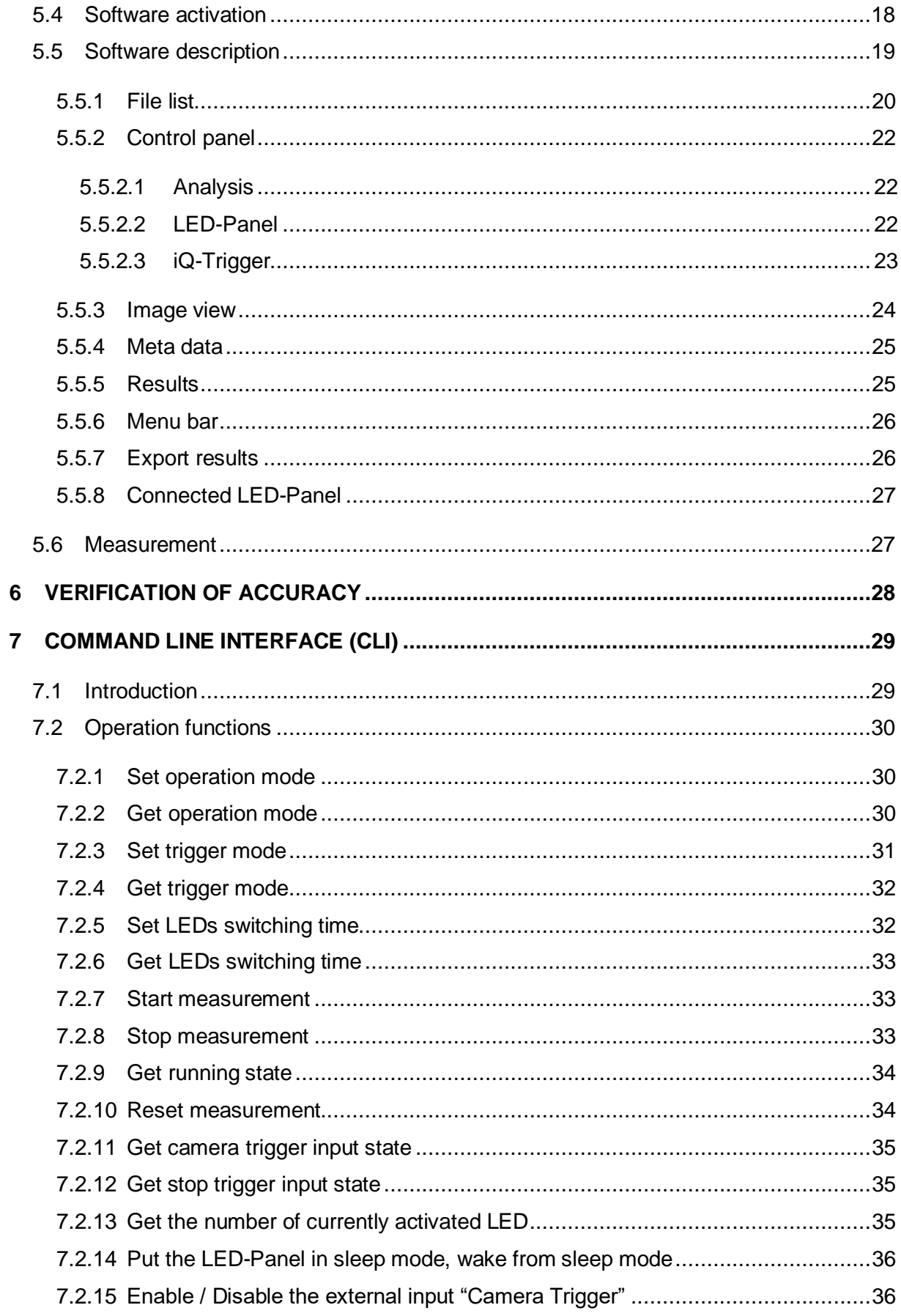

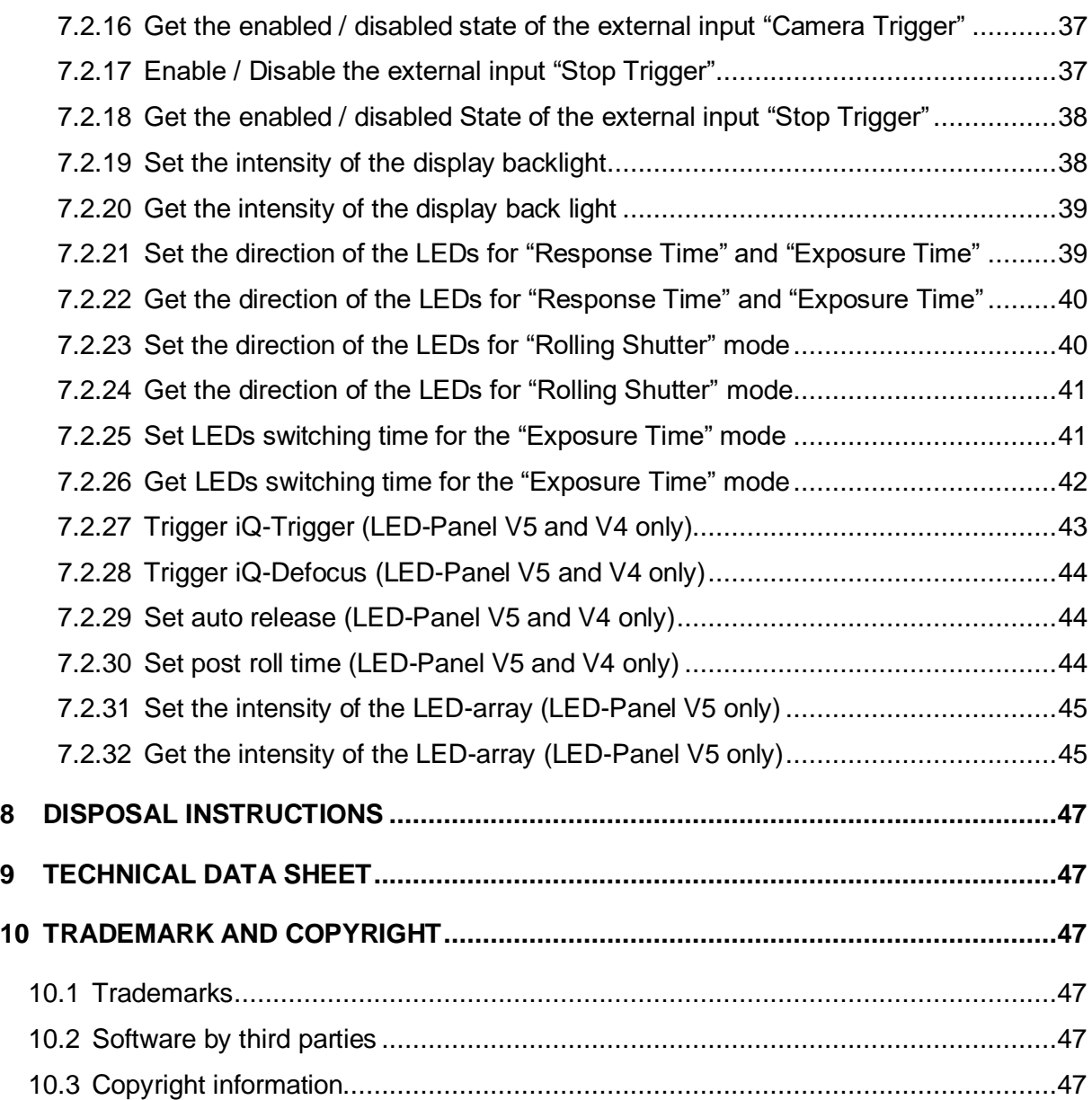

## <span id="page-4-0"></span>**1 INTRODUCTION**

<u> La Carlo de Carlo de Santa de Santa de Santa de Santa de Santa de Santa de Santa de Santa de Santa de Santa d</u>

LED-Panel is the ideal measurement device to determine shutter and shooting time lag, autofocus time, burst frame rate, exposure times, and the rolling shutter speed of a digital imaging device.

Exact measurements with accuracy better than one millisecond are possible with this device. It meets all the requirements of the ISO 15781 standard, which describes the measurement of shooting time lag, shutter release time lag, shooting rate, and start-up time.

The LED-Panel has an interface that can be controlled from a computer. Use a standard USB port to select the different operation modes of the LED-Panel. Shutter and shooting time lag can be activated by adjusting the LED frequency, the display refresh mode, and the continuous mode for exposure time and frame rate measurements.

Of course, the rolling shutter mode with its 10 LED rows that move simultaneously can also be selected through the command-line interface. Via USB, each mode can be triggered individually, and the LED sequence's direction can be changed.

#### **IMPORTANT INFORMATION**

Read the manual carefully before using this device.

Inappropriate utilization may cause damage to the device, to the DUT (device under test), or other components of your setup.

Keep these instructions in a safe place and pass them on to any future user.

#### <span id="page-4-1"></span>**1.1 Intended use**

<span id="page-4-2"></span>LED-Panel V5 is designed to perform timing measurements on digital cameras. Measurements according to ISO 15739 are possible with LED-Panel V5.

- Only suitable for indoor use.
- Place your system in a dry and constant tempered environment without light interference.
- The optimal ambient temperature range is 22 to 26 degrees Celsius. The maximum ambient temperature range is 18 to 28 degrees Celsius.
- The device has a maximum error of  $< 0.06\%$ .
- An accuracy of better than one millisecond enables extremely precise measurements.
- A software-based analysis is included in the LED-Panel software.

#### **1.2 Foreseeable misuse**

\_\_\_

#### <span id="page-5-0"></span>**1.2.1 Older LED-Panel versions**

Most parts of this manual apply to LED-Panel V4. Please contact Image Engineering to request a manual from a previous version of the LED-Panel.

#### <span id="page-5-1"></span>**1.3 General safety information**

**Do not** open the device without instructions from the Image Engineering support team or when connected to the power supply.

#### <span id="page-5-2"></span>**1.4 Eye safety**

If you use the LED-Panel infrared version, please wear the supplied safety goggles according to IEC 62471:2009. **Do not** look directly into the emitted light or look through the optical LED system; this can cause irreversible eye damage.

## <span id="page-5-3"></span>**2 GETTING STARTED**

#### <span id="page-5-4"></span>**2.1 Scope of delivery**

- LED-Panel V5
- Power supply
- USB cable
- Remote control
- Control software

Optional equipment:

- iQ-Trigger
- iQ-Trigger-T

## <span id="page-6-0"></span>**3 OPERATING INSTRUCTIONS HARDWARE**

#### <span id="page-6-1"></span>**3.1 Set up hardware**

Connect the power cord to the power supply on LED-Panel V5. Connect the power supply to electricity. Switch on LED-Panel V5 by setting the power switch to "I." The power switch is located beside the power supply.

#### <span id="page-6-2"></span>**3.2 Hardware description**

and the company of the company of

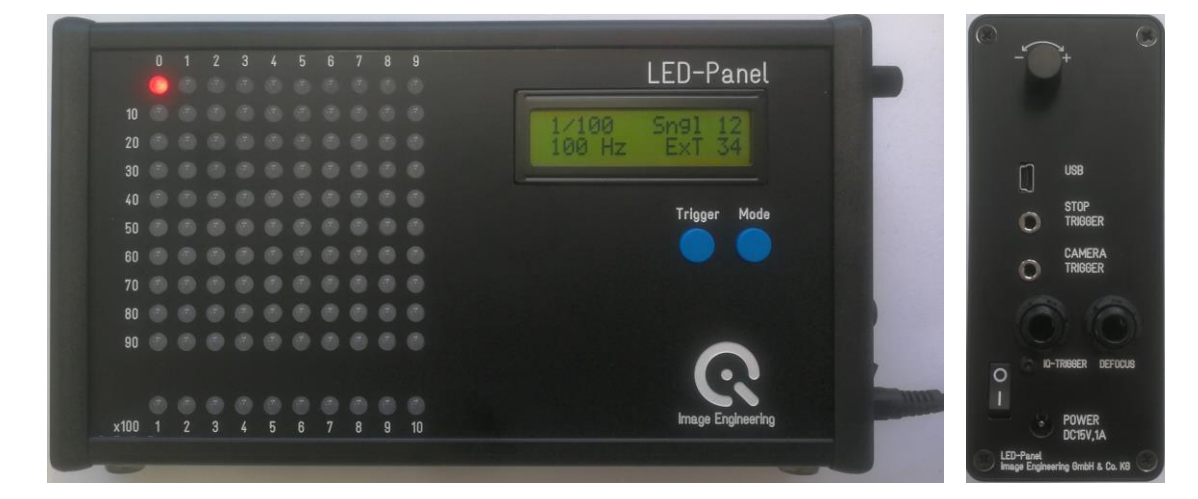

**LED-Panel V5 front and side**

Operating element front:

- LED array
- Display
- **Trigger button**
- Mode button

Operating elements side:

- Rotary knob for changing the frequency and dimming of the LED array and the display
- USB Mini port (connection to PC)
- Stop trigger (3.5 mm TRS connector, signal input \*)
- Camera trigger (3.5 mm TRS connector, signal input \*)
- iQ-Trigger (past version: Digitus, 6.3 mm TRS connector, signal output \*)
- Defocus (6.3 mm TRS connector, signal output \*)
- Power switch
- Power connection

The square array of 100 LEDs is separated into ten rows, each consisting of ten LEDs. The LEDs light up one after another with the set speed/frequency.

The row beneath the square field consists of ten LEDs and is switched forward after all 100 LEDs have passed. Thus, the device can represent cycles of up to 1000 LEDs.

\*For an electrical wiring diagram of these connectors, please see the [LED-Panel data](https://www.image-engineering.de/content/products/equipment/measurement_devices/led_panel/data/LED-Panel_data_sheet.pdf) sheet.

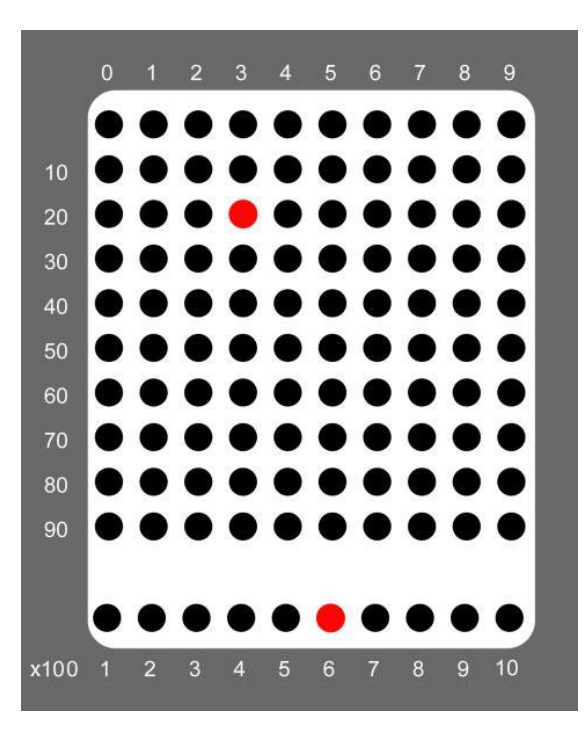

Square field of 10 x 10 LEDs and the additional row beneath the ten rows.

In this example, the 100 LEDs have already passed through six times, visible on the lighted up LED "600" in the lower row.

The LED-Panel V5 can be operated manually or via software (USB interface). Please refer to chapter 3.3 for information about control software.

#### <span id="page-7-0"></span>**3.2.1 Trigger mode**

The LED-Panel V5 can be operated manually using either an external (single) or internal (continuous) trigger. The trigger mode can be changed by pressing the button *Trigger*. The trigger is indicated on the LCD display in the top row:

- Cont: Trigger Continuous
- Sngl: Trigger Single

A remote release is connected to the LED-Panel for the external operating mode. When connecting to the CAMERA TRIGGER input, the LED-Panel starts by pressing and stops by releasing the remote release button (and returns to the start position).

The period between two triggered events can be calculated if a remote release is connected to the STOP TRIGGER input. The LED-Panel starts by pressing the CAMERA TRIGGER (remote release) and stops by pressing the STOP TRIGGER (remote release). When stopped, the LED-Panel does not return to the start

position – but remains at the LED position lit last. The only prerequisite is that the CAMERA TRIGGER remains pressed when stopped. Pressing the CAMERA TRIGGER again resets the LED-Panel.

#### <span id="page-8-0"></span>**3.2.2 Setting mode and time**

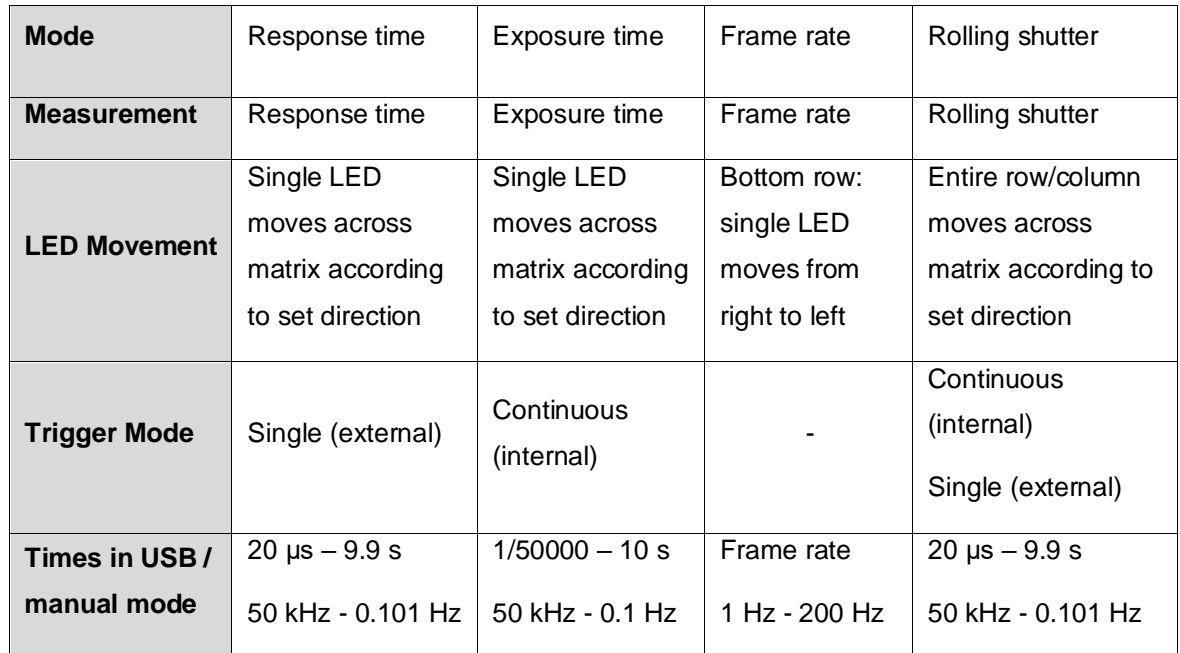

**Overview of selectable modes, their descriptions, and times**

#### <span id="page-8-1"></span>**3.2.2.1 Setting the mode**

Press the MODE button (mode is indicated in the display) to set a mode.

Selectable modes: response time [µs/ms/s], exposure time [1/x s], frame rate [Hz], rolling shutter [µs/ms/s].

#### <span id="page-8-2"></span>**3.2.2.2 Setting the time**

Use the rotary knob to set a time/frequency in the different modes.

#### <span id="page-8-3"></span>**3.2.2.3 Setting the LEDs running direction**

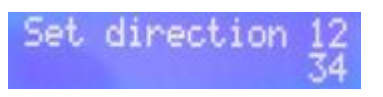

**Figure 1**

<span id="page-8-4"></span>To set the running direction, press and hold the **MODE** button until the display's "Set direction" is shown. Change the direction by turning the rotary knob. There are eight directions for the response and exposure time modes

and four directions for the rolling shutter mode. The running direction is indicated on the right side of the display. For instance, the indication "12/34" [\(Figure 1\)](#page-8-4) means the LEDs start from the left top edge of the LED matrix and run to the right top edge. It then jumps to the left of the second top line, runs from left to right, and continues to the bottom of the LED matrix. The indication "12/12" means that a column of 10 LEDs starts from the left and runs to the right.

#### <span id="page-9-0"></span>**3.2.2.4 Display and LED-array brightness**

The brightness of the display can be modified by using the rotary knob. Press and hold the rotary knob until the message "Set brightness" and "LED xx LCD xx" are shown on the device display. Turn the rotary knob to change the LED array light intensity. To set the display's brightness, push the rotary knob again and turn it to change.

## <span id="page-9-1"></span>**4 MEASUREMENT METHODS**

Depending on the operating mode, the following measurements can be made with the aid of the LED-Panel:

- 1. Shutter lag without autofocus time
- 2. Shutter lag with autofocus time
- 3. Exposure times
- 4. Video recording rate / Framerate
- 5. Speed of multi-shot mode
- 6. Rolling shutter speed

#### <span id="page-9-2"></span>**4.1 Shutter lag without autofocus time**

The LED-Panel is used in TRIGGER EXT operating mode, and the time is set. The LED-Panel is connected to and is started with a remote release. A micro switch button must be connected to the release button on the camera, and the camera must be focused, with both buttons pressed to measure the shutter lag. After the shutter lag has passed, the camera takes a picture of the running LED-Panel. The time passed since the microswitch was pressed can be read with the lighted LED(s) aid in this picture.

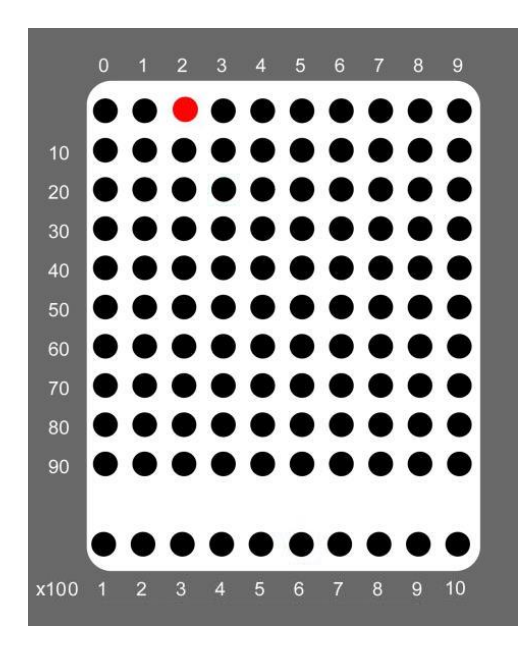

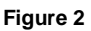

<span id="page-10-1"></span>Due to the two buttons having different release points, a time lag can occur between starting the LED-Panel and releasing the camera. We offer an optional device that is guaranteed to push both buttons (microswitch and camera release button) in less than 5 ms. This device – iQ-Trigger - activates the camera release. The iQ-Trigger is available as a separate product and is not included in the scope of delivery of LED-Panel.

#### **Example**

LED-Panel settings:

Operating mode TRIGGER EXT

Exposure time (1/x s) 1/10 s

LED No. 2 is lit up [\(Figure 2\)](#page-10-1):

Shutter lag is 0.2 seconds (2 \* 1/10 s)

#### <span id="page-10-0"></span>**4.2 Shutter lag with autofocus time**

The LED-Panel is used in TRIGGER EXT operating mode, and a microswitch is connected. Two pictures are taken, and the shutter lag is calculated.

- It is described in [Shutter lag without autofocus time.](#page-9-2) The shutter lag without autofocus time is calculated.
- The camera focus is set to infinity, and afterward, a picture of the LED-Panel is taken with the microswitch's help. After the time for the autofocus and shutter lag has passed, the camera takes a

picture of the running LED-Panel. The time passed since the microswitch (and release button) was pressed and autofocus was completed can be read with the aid of the lit LEDs in this picture.

The autofocus time can be calculated as the difference between shutter lag with autofocus time [\(Figure 4\)](#page-11-0) and shutter lag without autofocus time [\(Figure 3\)](#page-11-1).

Autofocus time = (shutter lag with autofocus time) – (shutter lag without autofocus t

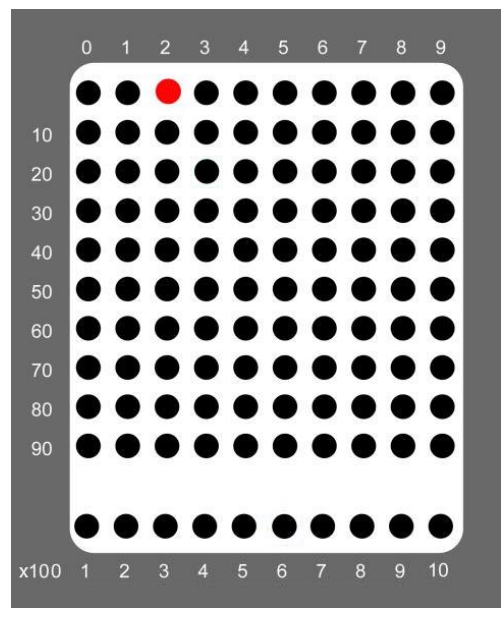

and the state of the state of the

**Figure 4**

<span id="page-11-1"></span>**Shutter lag without autofocus time**

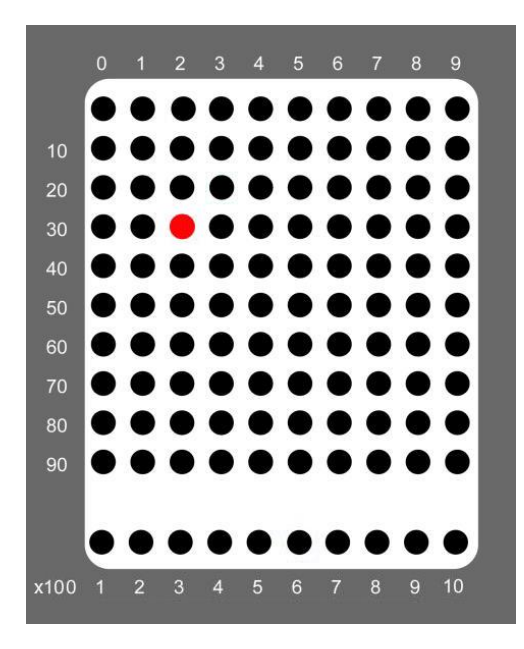

**Figure 3**

<span id="page-11-0"></span>**Shutter lag with autofocus time**

#### **Example**

LED-Panel settings:

Operating mode TRIGGER EXT

<u> Barat Barat Barat Barat Barat Barat Barat Barat Barat Barat Barat Barat Barat Barat Barat Barat Barat Barat Barat Barat Barat Barat Barat Barat Barat Barat Barat Barat Barat Barat Barat Barat Barat Barat Barat Barat Bara</u>

Exposure time (1/x s) 1/10 sec

Shutter lag without autofocus time: LED No. 2 lights up  $\rightarrow$  0.2 s

Shutter lag with autofocus time: LED No. 32 lights up  $\rightarrow$  3.2 s

Autofocus time =  $3.2$  s -  $0.2$  s =  $3$  s

#### <span id="page-12-0"></span>**4.3 Exposure Time**

Exposure times of cameras can be measured with the aid of the LED-Panel. When setting the LED-Panel to CONTINUOUS trigger mode and adjusting the time, a picture of the LED-Panel is taken. The exposure time can be read by analyzing the lit LEDs.

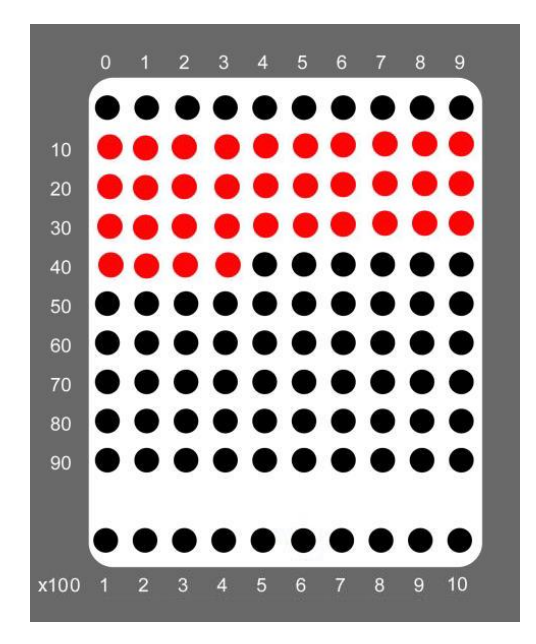

#### **Example**

Camera exposure time: 1/10 s

LED-Panel settings: 3.00 ms / 333 Hz

34 LEDs are lit

Exposure time:  $34*3.00$  ms =  $102$  ms (~  $1/10$  s)

#### <span id="page-13-0"></span>**4.4 Video recording rate / Frame rate**

This mode makes the frame rate measurement of video recording devices possible. The LED-Panel is set to the frame rate mode "Frame rate" and is being recorded on the camera. The frequency of the LED-Panel must now be counterbalanced with the rotary knob until the lower row of LEDs stops blinking on the camera display. The LED-Panel has now matched the frame rate of the camera. The manual frequency scan should be started at the lowest level because the frame rate frequency harmonics also cause the LEDs to stop blinking.

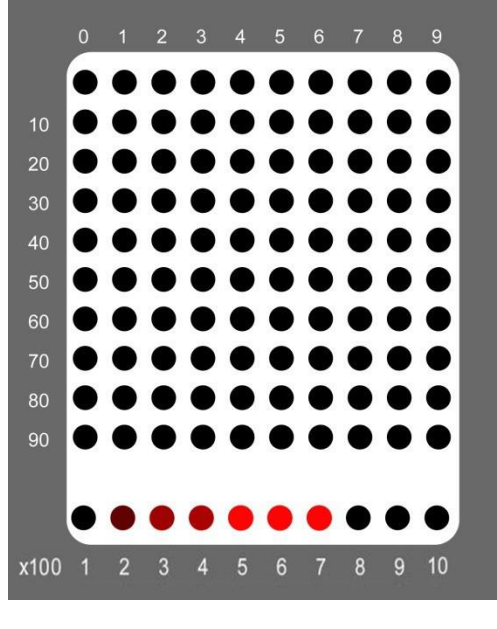

**Figure 6**

**The frequency of the LED-Panel does not match the frame rate of the camera (flickering LEDs)**

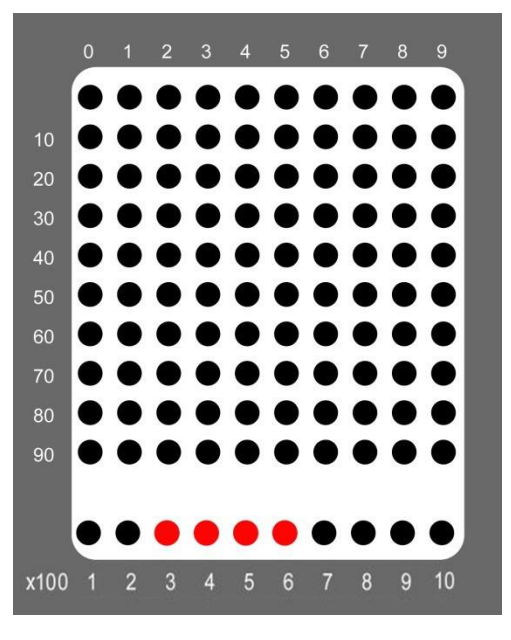

**Figure 5**

**The frequency of the LED-Panel matches the frame rate of the camera (LEDs glow permanently)**

#### <span id="page-13-1"></span>**4.5 Speed of multi-shot mode**

The speed of the multi-shot mode of cameras can also be measured with the aid of the LED-Panel. The LED-Panel must be set into the CONTINOUS operating mode, and the time must be defined. Afterward, pictures of the LED-Panel are taken in multi-shot mode. The speed of multi-shot mode can be calculated from a distance between the live LEDs in two consecutive images.

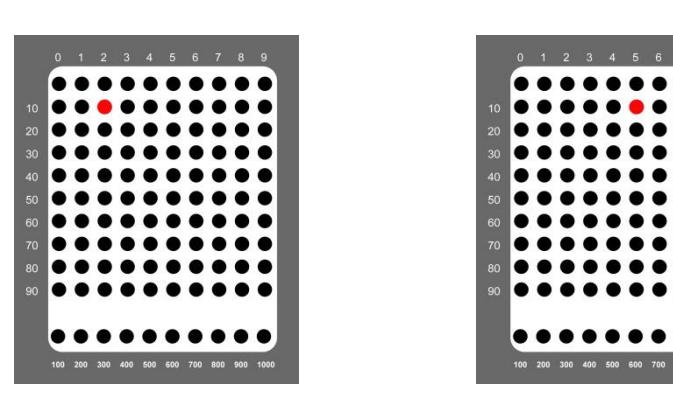

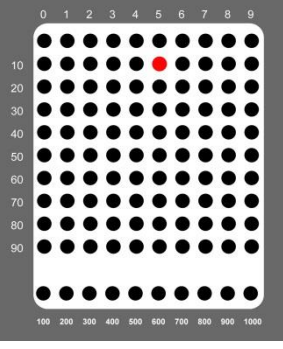

**Figure 8 Figure 7**

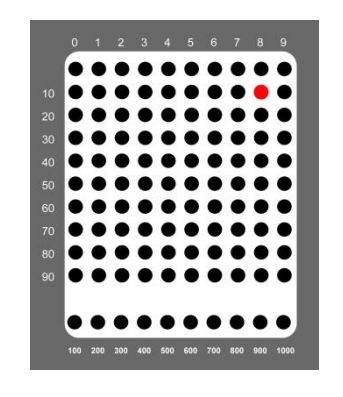

**Figure 10 Figure 9**

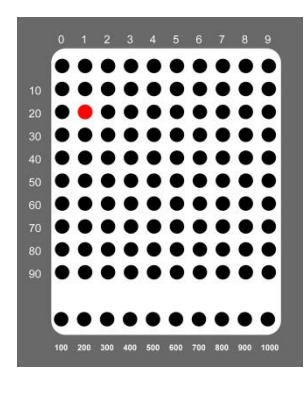

### **Example**

Camera exposure time:

<u> Tanzania de la provincia de la provincia de la provincia de la provincia de la provincia de la provincia de l</u>

1/250 s

LED-Panel settings: CONTINUOUS, exposure time 1/10 s

Each time the LED has moved three steps forward between the consecutive images. With the LED-Panel's frequency set to 0.1s, the multi-shot mode has a speed of 0.3 s per picture (i.e., 3.3 photos per second).

### <span id="page-14-0"></span>**4.6 Rolling shutter speed**

The LED-Panel can be used in CONTINUOUS and TRIGGER EXT operating modes. The LED-Panel is connected to a remote release in TRIGGER EXT operating mode and uses this switch to start. Due to the two buttons having different release points, a time lag can occur between starting the LED-Panel and camera release. We have developed a device that can guarantee pushing both buttons (microswitch and camera release button) in less than five milliseconds. The so-called iQ-Trigger activates the camera release mechanically. The iQ-Trigger is available as a separate product.

All ten rows of LEDs are operated simultaneously in the rolling shutter operating mode, meaning that a whole column of LEDs runs across the panel instead of single LEDs. Cameras with a rolling shutter show an offset in the taken picture between the LEDs in the running column. The time can be read from this offset, which is required to read the LED-Panel image.

For this measurement, we recommend framing the field of the LEDs in the image so that they fill the whole image height.

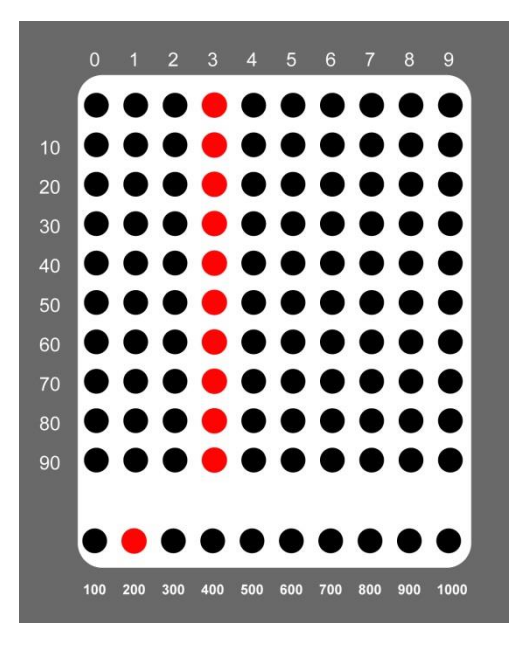

<u> La Carlo de Carlo de Carlo de Carlo de Carlo de Carlo de Carlo de Carlo de Carlo de Carlo de Carlo de Carlo de Carlo</u>

**Figure 11**

**In the rolling shutter mode, all ten rows of LEDs are operated simultaneously**

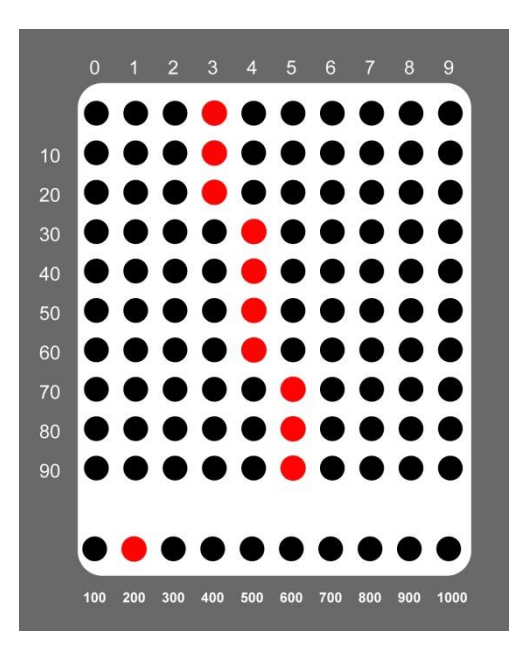

**Figure 11a**

**In case of a rolling shutter effect an off set of the LED rows is visible.**

We recommend two LED-Panels in "Exposure Time" mode for software-based rolling shutter analysis, one in the top left corner and one in the bottom right corner. For detailed information on setting up two LED-Panels with your device under test, please see the following two infographics.

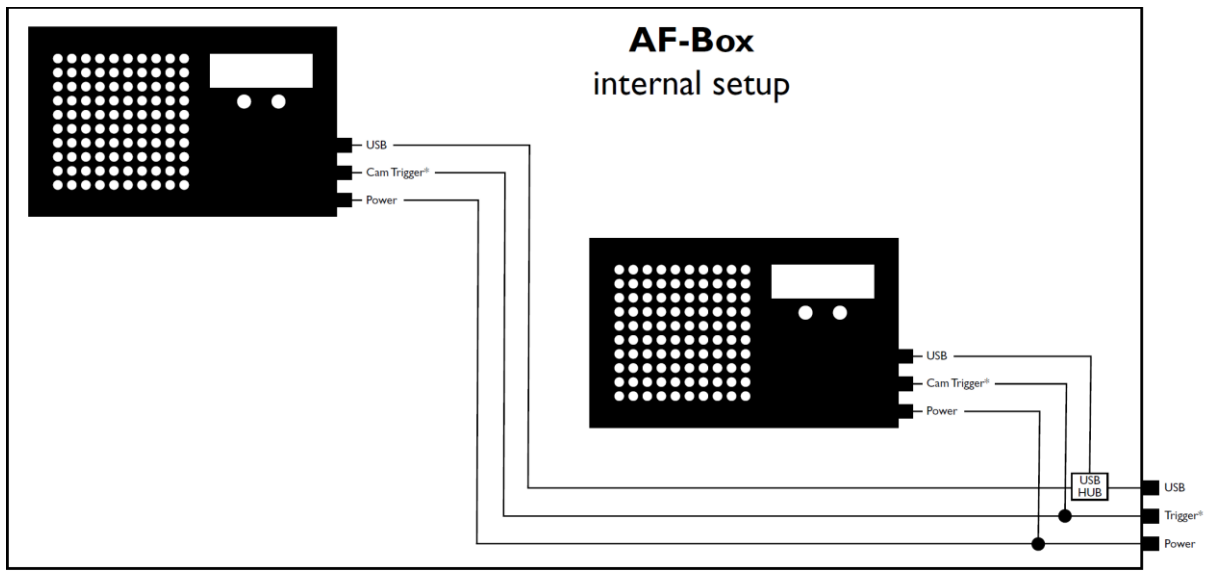

 $*$ or stop trigger, depending on measurement

and the state of the state

**Figure 12: internal wiring**

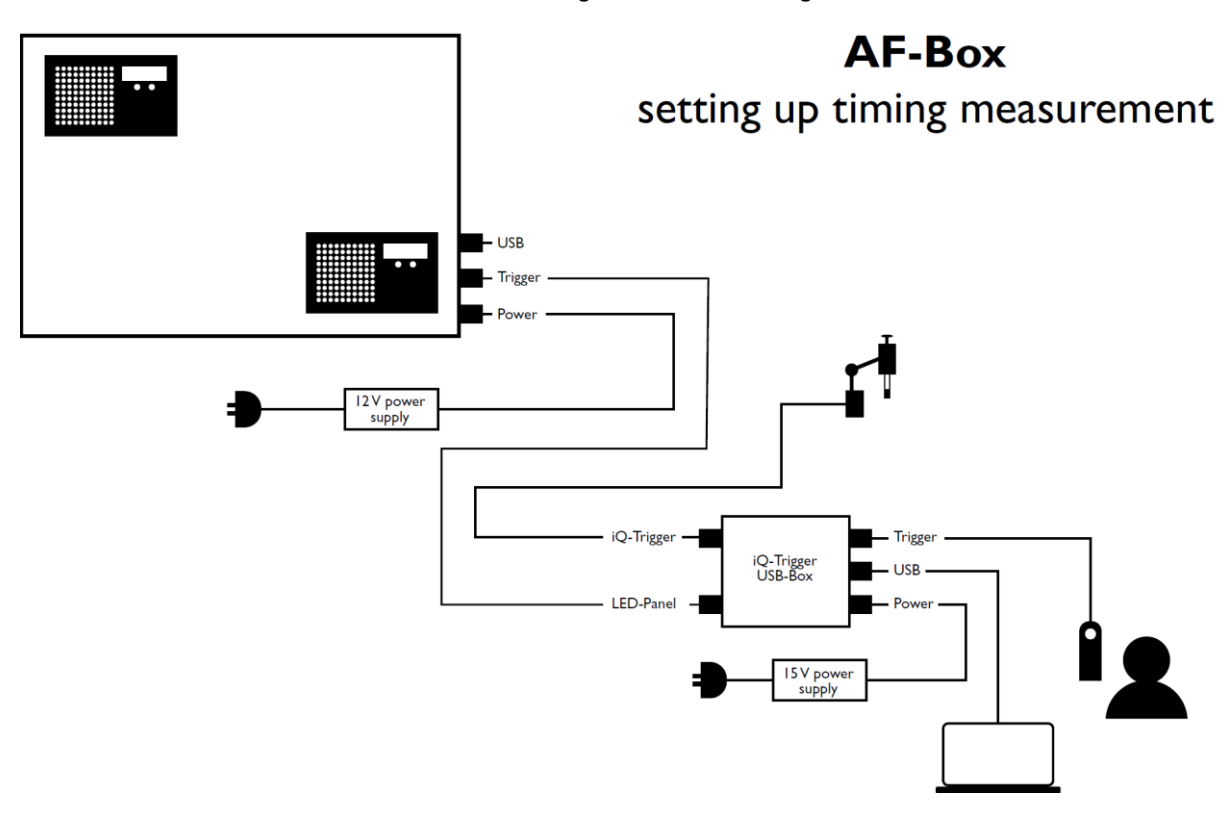

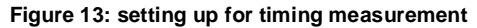

## <span id="page-17-0"></span>**5 OPERATING INSTRUCTIONS SOFTWARE**

#### <span id="page-17-1"></span>**5.1 Requirements**

- PC with Windows 7 32bit/64bit (or higher) operating system
- One free USB port

#### <span id="page-17-2"></span>**5.2 Software installation**

Run the installer for your Microsoft Windows operating system. During installation, device drivers and additional software will be installed. Along with the LED-Panel software, the installation includes:

- Microsoft Visual C++ Redistributable
- Hardware driver

Unless you changed the default installation path, you will find the directory "Image Engineering\LED-Panel <version number>" in your "Program Files" folder after a successful installation. Additionally, a directory "Image Engineering\LED-Panel" is created in <root>\Users\<username>\AppData\Roaming (example: C:\Users\John\_Doe\AppData\Roaming\Image Engineering) to store application settings.

#### <span id="page-17-3"></span>**5.3 Set up hardware and software for software control**

Connect the power cord to the power supply on the side of the LED-Panel. Connect the power supply to electricity.

Connect the USB cable to the LED-Panel and your PC. Switch on LED-Panel by setting the power switch to "I." The power switch is located beside the power supply.

#### <span id="page-17-4"></span>**5.4 Software activation**

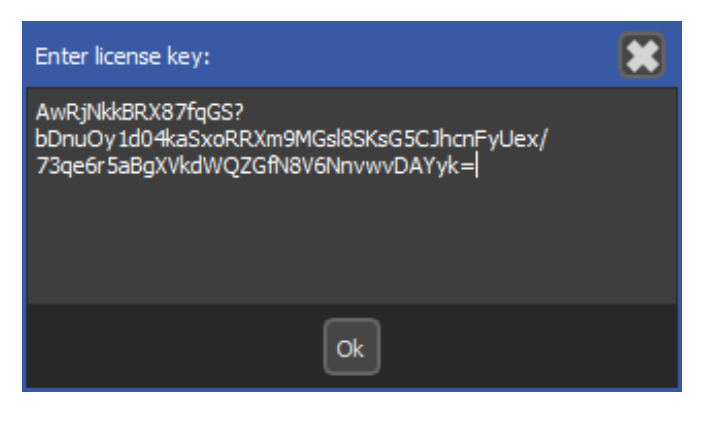

**Figure 14**

<span id="page-17-5"></span>Start the iQ-LED software by clicking the 'iQ-LED.exe' or the iQ-LED icon on your desktop.

When you start the LED-Panel software for the first time, you will be asked to activate the software [\(Figure 14\)](#page-17-5). To do this, connect your LED-Panel to the computer and enter the license key. The key is in a text file on the USB shipped with the product. After the activation process, the software starts, and a license file will be written to C:\Users\<username>\AppData\Roaming\Image Engineering\LED-Panel\Data\.

## **NOTE**

The LED-Panel hardware must be connected to your computer via USB during the activation process.

#### <span id="page-18-0"></span>**5.5 Software description**

The LED-Panel software contains two main functions:

- controlling LED-Panel V5, LED-Panel V4, and LED-Panel V3
- analyzing images taken from LED-Panel V5 and LED-Panel V4

You can perform many actions using the control software, including setting the desired measurement frequency, choosing between the available LED modes, starting and stopping the LED-Panel, adjusting the LED array, and displaying brightness. You can also release an iQ-Trigger attached to the LED-Panel once or set an interval to release it periodically to take a series of images.

For the analysis of images, the LED-Panel software provides a convenient way to evaluate camera timing, such as shooting release time lag, with the assistance of the LED-Panel device according to ISO 15781. The software supports all standard image file formats like JPEG, PNG, TIFF, and BMP. The analysis results can be saved as plain text (\*.txt) and/or XML files for further processing.

Note: Software-based analysis is only available for LED-Panel V5 and LED-Panel V4.

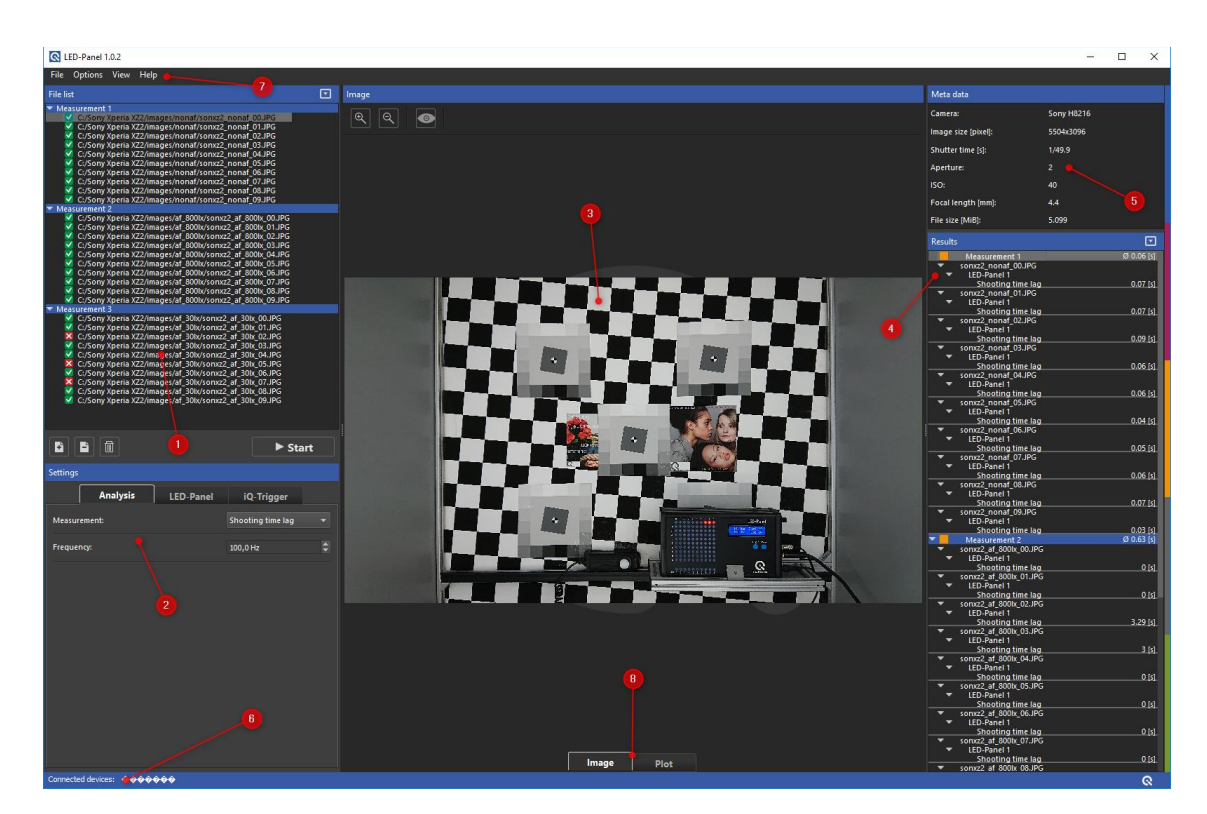

**Figure 15**

<span id="page-19-1"></span>The graphical user interface (GUI) is divided into three major parts (see [Figure 15\)](#page-19-1)

- the file list and the setting control panel [\(Figure 15,](#page-19-1)  $(1)$  &  $(2)$ )
- the image view [\(Figure 15,](#page-19-1)  $(3)$ )

the results and the metadata view [\(Figure 15,](#page-19-1)  $\left(4\right)$  &  $\left(5\right)$ ).

Note: After putting the LED-Panel into sleep mode, it will wake up after switching off/on the power, disconnecting the USB cable, or after the PC shuts down/power-up. To wake up from the PC, use an according command. To wake up manually, switch off the LED-Panel, push the MODE button, hold it, and then switch on the power.

#### <span id="page-19-0"></span>**5.5.1 File list**

The file list is located on the top left side of the GUI. Add your images taken from LED-Panel V4 to the list.

The file list can contain different file types, such as JPEG, PNG, TIFF, and BMP. You can load single images or a whole folder by simply dragging and dropping them onto the file list [\(Figure 16\)](#page-20-0) or using the file browser by clicking the add-button below the list.

The images are arranged in a "Measurement" tree structure, sorted in ascending order. So, each image belongs to a measurement. You can create a new measurement by dropping images on the empty area or using the plus sign button. To add an image to an existing measurement, drag and drop it over the file names of the desired measurement or right-click on this measurement to open a context menu.

Select and click the delete button (Figure 16) or press "Delete" on your keyboard to delete a single file. By clicking the trash bin button, the entire file list gets cleared.

The arrow button in the top right corner will hide or display all files in the list.

The icon next to the file name indicates the current image status. There are three different states:

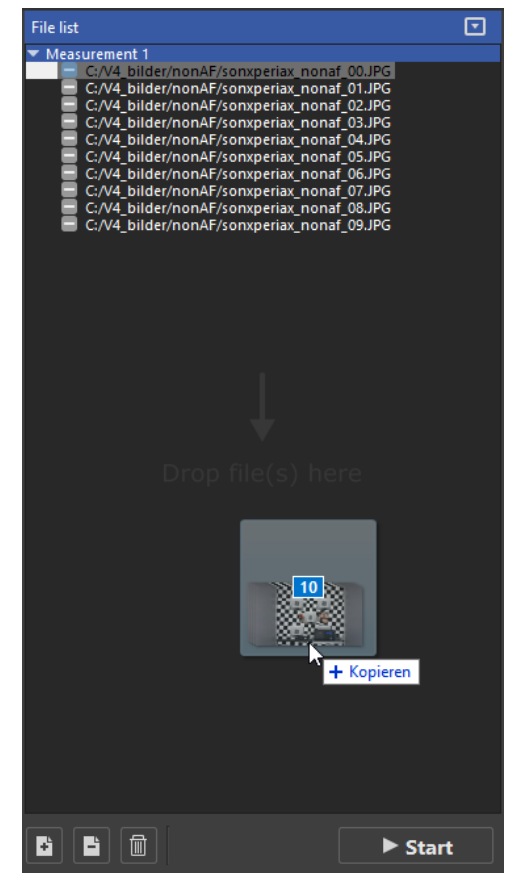

**Figure 16**

<span id="page-20-0"></span>Image not yet processed

Image successfully processed

Detection failed or an error occurred during analysis (a message box will appear with further details)

#### <span id="page-21-0"></span>**5.5.2 Control panel**

The control panel is located on the bottom left side of the GUI. There you select the required settings for your analysis.

The control panel [\(Figure 15,](#page-19-1) ②) is divided into three tabs [\(Figure 17\)](#page-21-3).

#### <span id="page-21-1"></span>**5.5.2.1 Analysis**

The "Analysis" tab contains the general settings. "LED-Panel" and "iQ-Trigger" tabs control connected devices.

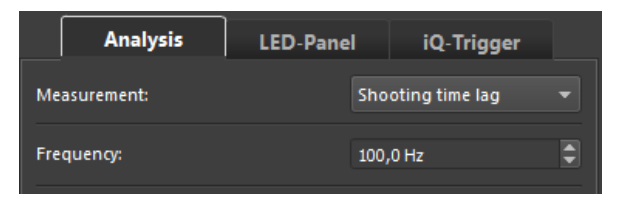

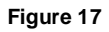

<span id="page-21-3"></span><span id="page-21-2"></span>In the "Analysis tab" [\(Figure 17\)](#page-21-3), you can choose the measurement method and the frequency. The set frequency calculates the time shown by the LED-Panel in your images. For further details on measuring different camera timings, please refer to chapter 5 and ISO 15781.

Note: Ensure that the frequency setting matches the device setting when capturing your images.

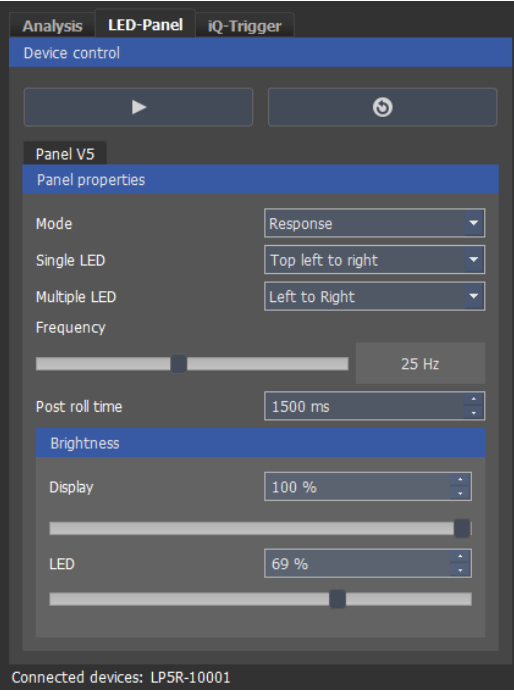

#### **5.5.2.2 LED-Panel**

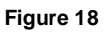

<span id="page-22-0"></span>You can control multiple connected LED-Panels in this tab (Figure 18). Version 4 and Version 5 can be controlled simultaneously but will appear under different tabs as they have slightly different features.

First, choose your desired operating mode. Define the movement direction of the LEDs:

- *Single LED*: the LEDs light up in succession (for modes *Response*, *Exposure time,* and *Frame rate)*
- *Multiple LED*: all LEDs in a row or a column light up simultaneously (for mode *Rolling shutter*)

By moving the slider, you can set the device *frequency*. The frequency of V5 can be adjusted up to 50000 Hz compared to a high of 2000 for V4. With the two buttons, you can start, stop, and reset the LED-Panel and set the LED(s) to the starting position.

The slider *LED brightness* and *Display brightness* adjust the LED array and display brightness. This adjustment might be helpful when changing the camera's exposure time for specific testing conditions. For example, if you perform a test under low light conditions and use the automatic exposure mode of your camera. Without dimming the LED array and display of LED-Panel, the bright LED and device display light can influence your camera's exposure.

The *LED* brightness can also be adjusted in V5. This feature is not available for V4.

Note: These settings are applied to all connected LED-Panels; it is impossible to control the devices separately.

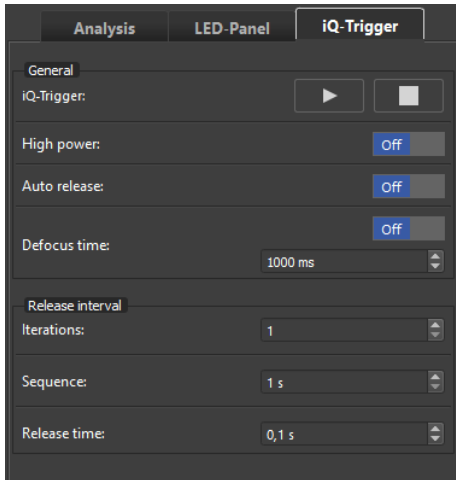

#### **5.5.2.3 iQ-Trigger**

#### **Figure 19**

<span id="page-22-1"></span>Measuring timing is a critical task in the assessment of imaging devices. The human finger releasing the camera is a source of inaccuracy that should be avoided in a lab environment.

iQ-Trigger is a mechanical finger that can precisely press a camera's release button (touch screen or hardware button) at set moments.

If the iQ-Trigger is connected to an LED-Panel, it can also be controlled by LED-Panel software. It is possible to automatically take single images or series by an interval timer [\(Figure 19\)](#page-22-1). LED-Panel and iQ-Trigger will be synchronized. LED-Panel starts by releasing the iQ-Trigger using the play button.

For detailed information on setting up the iQTrigger (iQ-Trigger-T) and connecting it with the LED-Panel, please see chapters 3 and 4 (page 7ff) of the [iQ-Trigger](https://www.image-engineering.de/products/equipment/measurement-devices/915-iq-trigger) manual (available in the download section on the iQ-Trigger [product page\)](https://www.image-engineering.de/products/equipment/measurement-devices/915-iq-trigger).

High power: Increases the thrust of the iQ-Trigger, which is helpful

Auto release: LED-Panel will run, but iQ-Trigger will be delayed until the 50<sup>th</sup> LED is reached

for cameras with a stiff shutter release button

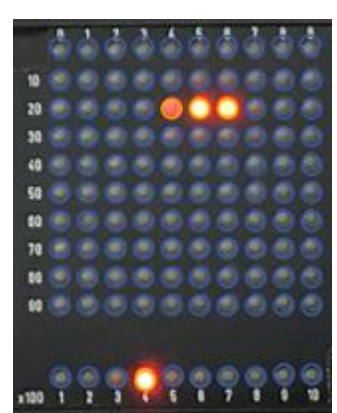

This feature can measure negative shutter or shooting release time lag, which is particularly useful for cameras that buffer images before the user releases the camera trigger. The difference between it and the actual glowing LED in the image represents the negative shooting or shutter release time lag. Defocus time: Time between triggering the defocus and start of LED-Panel and iQ-Trigger **Figure 20**

- Sequence: Time between iterations
- Iterations: Defining the number of release iterations
- Release time: Determines how long the iQ-Trigger will press the camera release button; the value ranges from 0.1s to 25s

#### <span id="page-23-0"></span>**5.5.3 Image view**

The image view panel [\(Figure 15,](#page-19-1) 3) shows the currently selected image in the file list. With the + $\mathcal{D}$ button you can zoom in. The  $-\partial$ -button resets the zoom level to fit the view panel.

After a successful analysis, you can toggle the highlighting of the detected LEDs in the image with the "eye"-button.

#### <span id="page-24-0"></span>**5.5.4 Meta data**

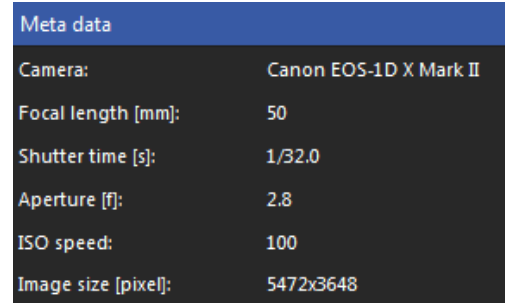

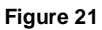

<span id="page-24-2"></span>The metadata panel [\(Figure 21\)](#page-24-2) gives a quick overview of important camera and lens settings such as ISO speed or focal length. The metadata of each image will also be written into the results file.

#### <span id="page-24-1"></span>**5.5.5 Results**

The results panel [\(Figure 22\)](#page-24-3) shows analysis results as a hierarchical tree with two columns, "Name" and "Time [s]."

The first column shows the measurements with the assigned images. For each image, the detected LED-Panels and measurement types are listed. The number of LED-Panels depends on your setup; they are numbered and counted clockwise starting from the top left.

The second column shows the measured time for each LED-Panel and an average value for the measurement.

For example, if an image contains four LED-Panels, there will be four LED-Panel entries for this particular image with the measured time for each one.

| <b>Results</b>                                   | ⊡                        |
|--------------------------------------------------|--------------------------|
| <b>Measurement 1</b>                             | [6] 0.06 [s]             |
| sonxperiax nonaf 00.JPG                          |                          |
| <b>LED-Panel 1</b>                               |                          |
| Shooting time lag                                | $0.02$ [s]               |
| sonxperiax_nonaf_01.JPG                          |                          |
| <b>LED-Panel 1</b>                               |                          |
| <b>Shooting time lag</b>                         | $0.04$ [s]               |
| sonxperiax_nonaf_02.JPG                          |                          |
| LED-Panel 1                                      |                          |
| Shooting time lag                                | $0.06$ [s]               |
| sonxperiax_nonaf_03.JPG                          |                          |
| <b>LED-Panel 1</b>                               |                          |
| Shooting time lag                                | $0.06$ [s]               |
| sonxperiax nonaf 04.JPG                          |                          |
| LED-Panel 1                                      |                          |
| <b>Shooting time lag</b>                         | $0.03$ [s]               |
| sonxperiax nonaf 05.JPG<br><b>LED-Panel 1</b>    |                          |
| Shooting time lag                                | $0.05$ [s]               |
| sonxperiax_nonaf_06.JPG                          |                          |
| <b>LED-Panel 1</b>                               |                          |
| <b>Shooting time lag</b>                         | $0.05$ [s]               |
| sonxperiax_nonaf_07.JPG                          |                          |
| LED-Panel 1                                      |                          |
| Shooting time lag                                | $0.09$ [s]               |
| sonxperiax_nonaf_08.JPG                          |                          |
| <b>LED-Panel 1</b>                               |                          |
| Shooting time lag                                | $0.09$ [s]               |
| sonxperiax nonaf 09.JPG                          |                          |
| LED-Panel 1                                      |                          |
| Shooting time lag                                | $0.08$ [s]               |
| <b>Measurement 2</b>                             | Ø 0.12 [s]               |
| sonxperiax af 800lx 00.JPG                       |                          |
| LED-Panel 1                                      |                          |
| Shooting time lag                                | $0.02$ [s]               |
| sonxperiax af 800lx 01.JPG<br><b>LED-Panel 1</b> |                          |
| Shooting time lag                                | $0.14$ [s]               |
| sonxperiax_af_800lx_02.JPG                       |                          |
| LED-Panel 1                                      |                          |
|                                                  |                          |
|                                                  |                          |
| <b>Shooting time lag</b>                         | $0.16$ [s]               |
| sonxperiax_af_800lx_03.JPG                       |                          |
| <b>LED-Panel 1</b>                               | $0.17$ [s]               |
| Shooting time lag<br>sonxperiax_af_800lx_04.JPG  |                          |
| LED-Panel 1                                      |                          |
| <b>Shooting time lag</b>                         | $0.17$ [s]               |
| sonxperiax_af_800lx_05.JPG                       |                          |
| <b>LED-Panel 1</b>                               |                          |
| Shooting time lag                                | $0.14$ [s]               |
| sonxperiax af 800lx 06.JPG                       |                          |
| <b>LED-Panel 1</b>                               |                          |
| <b>Shooting time lag</b>                         | $0.16$ [s]               |
| sonxperiax_af_800lx_07.JPG                       |                          |
| LED-Panel 1                                      |                          |
| Shooting time lag                                | $0.14$ [s]               |
| sonxperiax af 800lx 08.JPG                       |                          |
| <b>LED-Panel 1</b>                               |                          |
| Shooting time lag                                | $0$ [s]                  |
| sonxperiax_af_800lx_09.JPG                       |                          |
| LED-Panel 1                                      |                          |
| Shooting time lag<br><b>Measurement 3</b>        | $0.1$ [s].<br>Ø 0.15 [s] |

<span id="page-24-3"></span>**Figure 22**

The resulting tree can be collapsed or expanded by clicking the arrow button in the top right corner.

#### <span id="page-25-0"></span>**5.5.6 Menu bar**

The menu bar [\(Figure 15,](#page-19-1)  $(2)$ ) provides some quick accessible options.

#### **File**

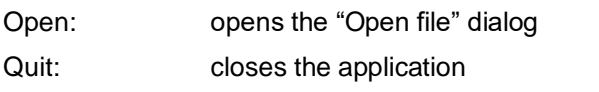

#### **Options**

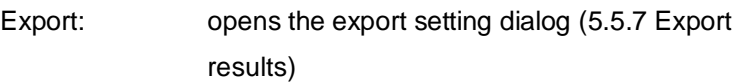

Show full file path: toggles between the full file path and the file

name in the file list

#### **View**

<span id="page-25-2"></span>**Figure 23**

Image preview: shows a thumbnail image when the mouse hovers over the file list [\(Figure 23\)](#page-25-2) Expand/Collapse: expands or collapses file list and results

#### **Help**

About…: shows general information about the application

#### <span id="page-25-1"></span>**5.5.7 Export results**

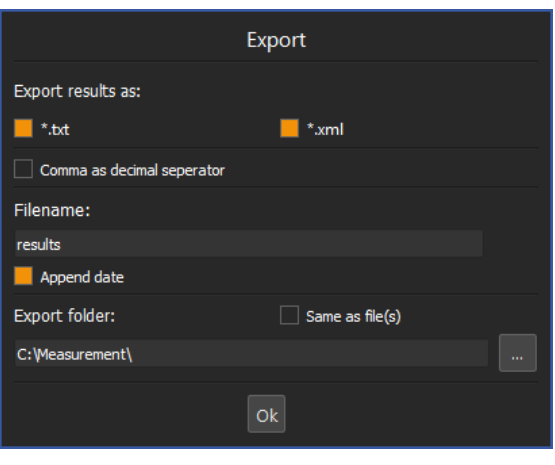

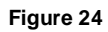

The export dialog lets you configure the file type to be used to export results. You can select:

- text file (\*.txt), formatted for copy-and-paste into a spreadsheet
- XML file (\*.xml) for further processing in your workflow

For each measurement in the file list, a result file will be written to the export folder using the given filename prefix and the current date as a suffix (fileName\_YYYY-MM-DD.ext).

#### <span id="page-26-0"></span>**5.5.8 Connected LED-Panel**

The status bar [\(Figure 15,](#page-19-1)  $\left(6\right)$ ) at the bottom of the application shows the connected LED-Panel serial number(s). By clicking a serial number, the specific LED-Panel display will start flashing.

#### <span id="page-26-1"></span>**5.6 Measurement**

Before analyzing images with the LED-Panel software, you should keep a few things in mind to ensure proper functioning.

- Ensure that the images are correctly exposed. Under- or overexposed images may lead to a false-positive detection of LEDs due to noise or other artifacts in the image.
- Align the LED-Panel device properly. Images with rotated or tilted devices may result in a false or failed detection.
- Please ensure that the whole device is visible in the image.

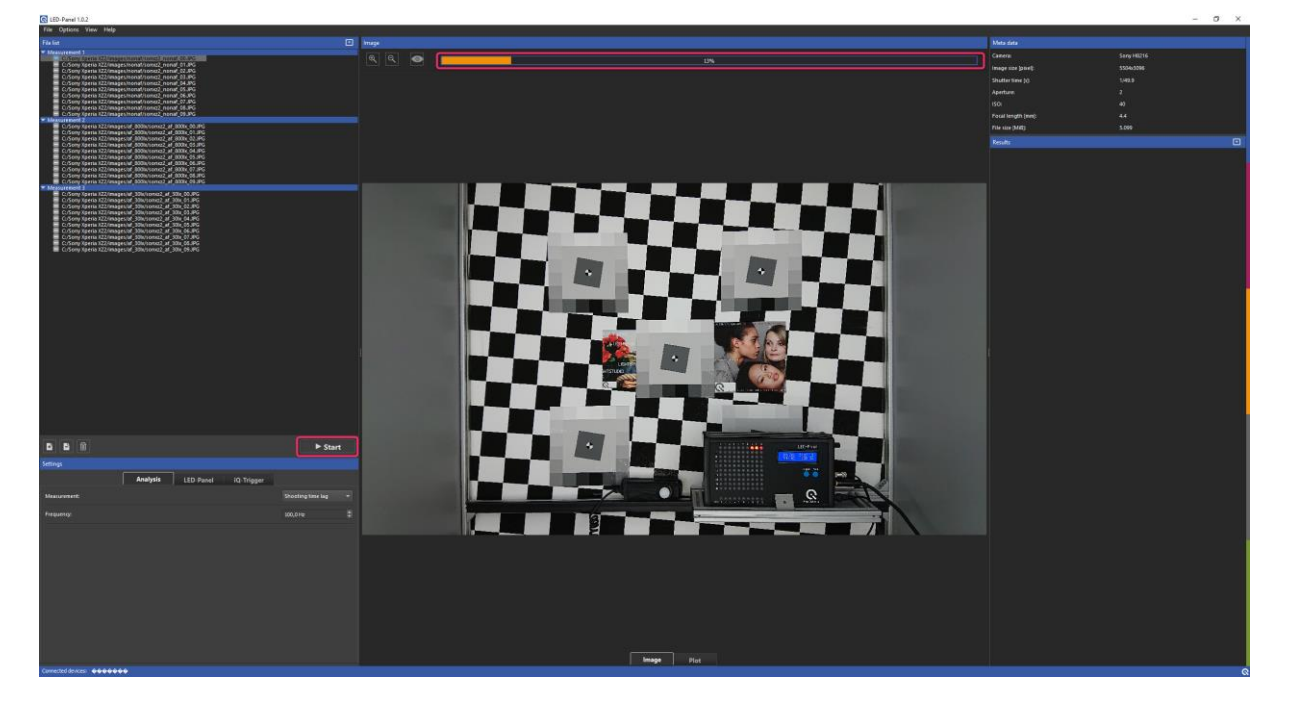

Figure 25

After loading the images into the file list, ensure the settings in the analysis tab match the settings of the LED-Panel in the images. Please click the Start button under the control panel to start the analysis. A progress bar above the image view will display the analysis progress and disappear immediately when the analysis is finished. Now you can see the detected LEDs in the image view [\(Figure 15,](#page-19-1) ③). On the right side, the results will appear, and they will be written into result files in the selected folder.

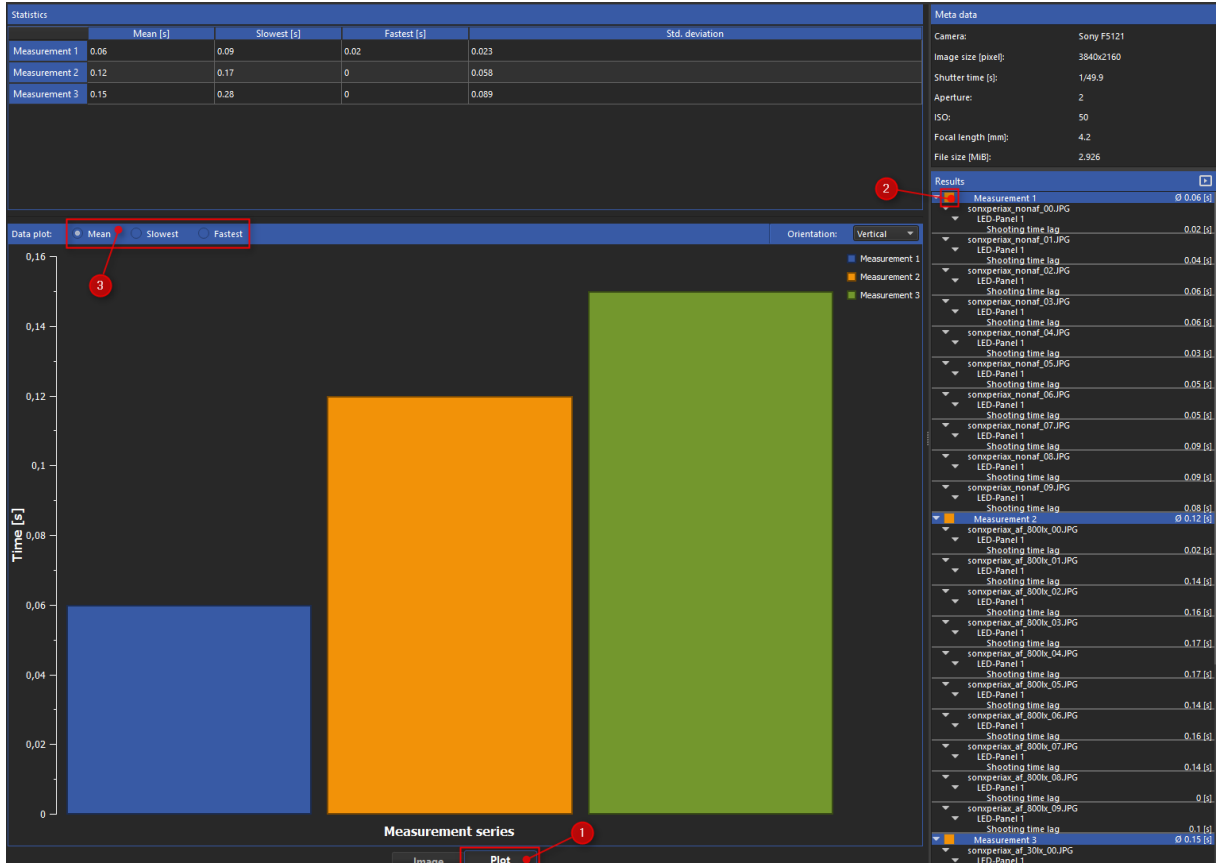

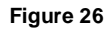

The plot tab  $(1)$  shows statistics of the different measurements like mean value, fastest time, slowest time, and standard deviation. Additionally, a bar plot visualizes the calculated results. By checking or unchecking the checkbox in the results tree  $(2)$ , you can display your favored plot  $(3)$ .

## <span id="page-27-0"></span>**6 VERIFICATION OF ACCURACY**

Over time, the accuracy of the quartz oscillator in the LED panel V5 decreases. The accuracy specified in the datasheet is valid for two years but may increase by 2ppm per year.

Image Engineering offers accuracy verification for the V5 LED panel. The crystal oscillator will be tuned if the LED panel is not within specification. The check is recommended every two years but is only necessary if you rely on high accuracy. Please contact support@image-engineering.de if you have any further questions.

## <span id="page-28-0"></span>**7 COMMAND LINE INTERFACE (CLI)**

#### <span id="page-28-1"></span>**7.1 Introduction**

This document provides help on the implemented command-line functions of the LED-Panel and is intended to assist in the scripting of the control software on Microsoft Windows.

These instructions generally apply to LED-Panels V3, V4, and V5, which must be connected to a PC via USB. The commands are command-line based, and the command-line consists of an executable file along with the function and, if applicable, a parameter, all separated by white spaces.

The executable file is always **LED-Panel.exe** and can be used without file extension .exe

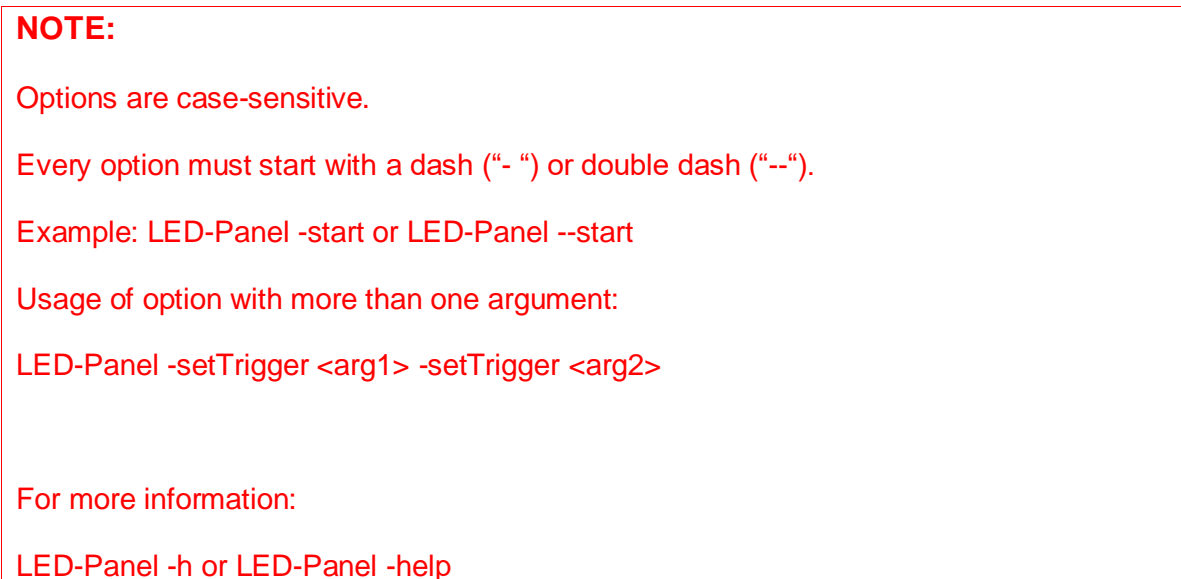

Examples:

**LED-Panel.exe -setTrigger Cont** 

**LED-Panel -setTrigger Cont**

When using more than one LED-Panel connected to your PC, the desired LED-Panel must be set as active.

Examples (addressing an LED-Panel with the serial number LP40001):

#### **LED-Panel.exe –serial LP40001**

```
LED-Panel –serial LP40001
```
#### <span id="page-29-0"></span>**7.2 Operation functions**

<u> a shekara t</u>

#### <span id="page-29-1"></span>**7.2.1 Set operation mode**

#### **Function**

**setMode <mode>**

#### **Description**

"LED-Panel.exe -setMode <mode>" sets the operation mode

#### . **Parameters**

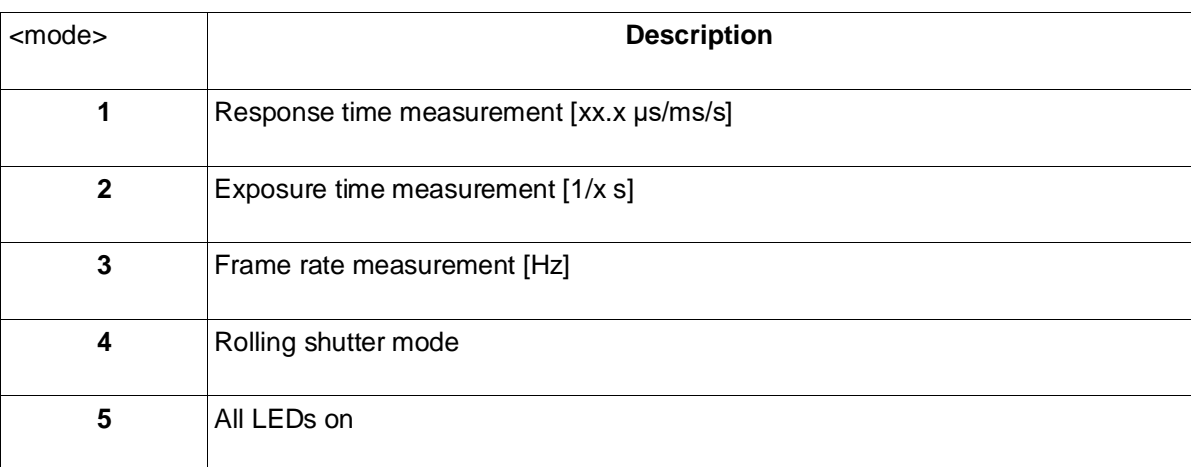

#### **Example**

#### **LED-Panel.exe -setMode 2**

After executing this command, the LED-Panel will change into the exposure time measurement mode.

#### <span id="page-29-2"></span>**7.2.2 Get operat**i**on mode**

#### **Function**

#### **getMode**

#### **Description**

"LED-Panel.exe -getMode" returns the current operation mode.

#### **Return parameters**

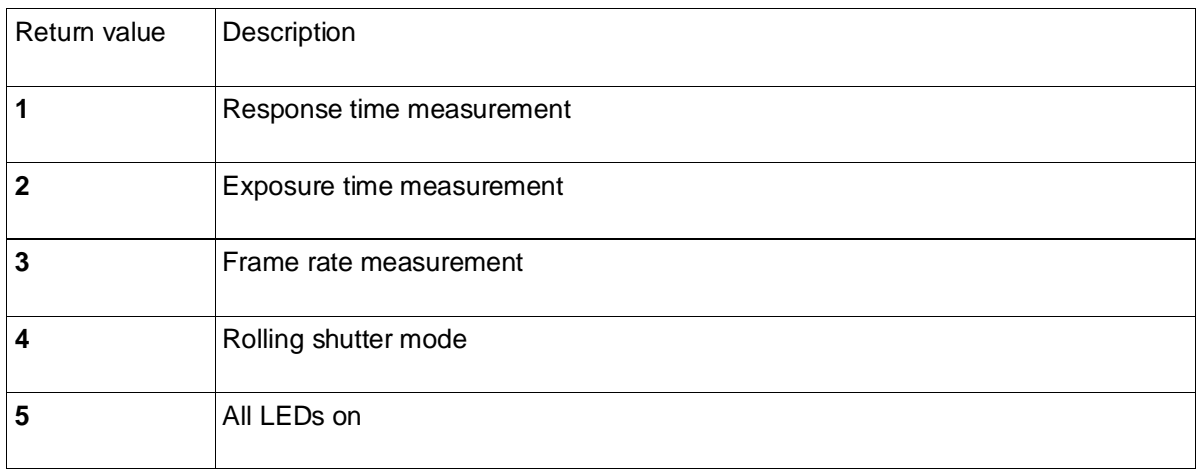

#### **Example**

#### **LED-Panel.exe -getMode**

After executing this command, the device will return the numerical value of the activated operation mode.

#### <span id="page-30-0"></span>**7.2.3 Set trigger mode**

#### **Function**

#### **setTriggerMode <trigger>**

#### **Description**

"LED-Panel.exe -setTriggerMode <trigger>" sets the trigger mode

#### **Parameters**

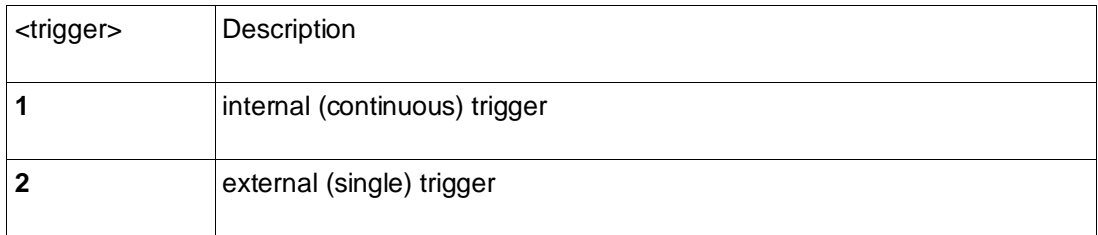

#### **Example**

#### **LED-Panel.exe -setTriggerMode 1**

After executing this command, the LED-Panel will change into the internal (continuous) trigger mode.

#### <span id="page-31-0"></span>**7.2.4 Get trigger mode**

and the state of the state of

#### **Function**

#### **getTriggerMode**

#### **Description**

"LED-Panel.exe -getTriggerMode" returns the current trigger mode

#### **Return parameters**

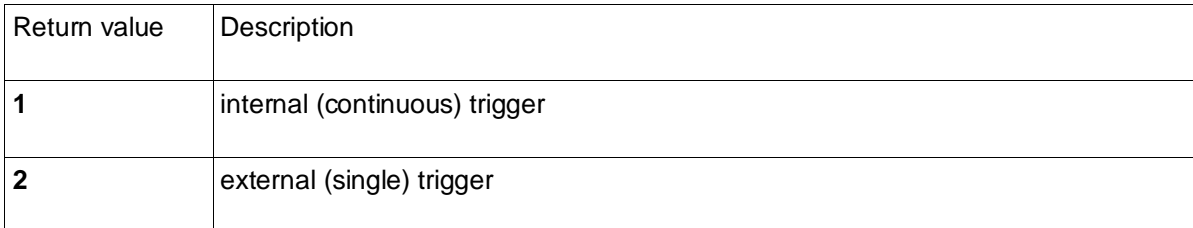

#### **Example**

#### **LED-Panel.exe -getTriggerMode**

After executing this command, the device will return the numerical value of the activated trigger mode.

#### <span id="page-31-1"></span>**7.2.5 Set LEDs switching time**

#### **Function**

**setTime <time>**

#### **Description**

With the function "LED-Panel.exe -setTime <time>," it is possible to set the switching time (cycle duration) of the LED-Panel.

#### **Parameters**

Value range LED-Panel V5: from 0.00002-9.9[s] Value range LED-Panel V4: from 0.0002-9.9[s]

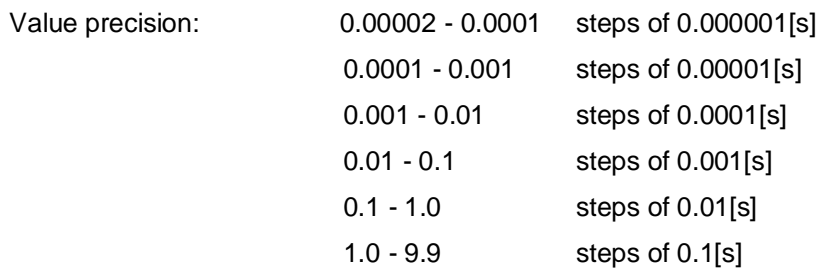

#### **Frame Rate Mode**

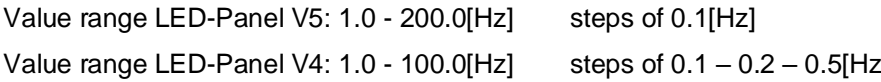

#### <span id="page-32-0"></span>**7.2.6 Get LEDs switching time**

**Function**

**getTime**

#### **Description**

With the function "LED-Panel.exe -getTime," it is possible to read the switching time of the device.

#### **Return parameters**

After executing the command "LED-Panel.exe -getTime," the device will return the cycle duration in seconds or the index of the set time in case of exposure mode.

#### <span id="page-32-1"></span>**7.2.7 Start measurement**

**Function** 

**start**

#### **Description**

"LED-Panel.exe -start" starts the measurement, ignoring the camera trigger input from the camera microswitch.

#### <span id="page-32-2"></span>**7.2.8 Stop measurement**

**Function**

**stop**

#### **Description**

"LED-Panel.exe -stop" stops the measurement without resetting the LEDs.

#### <span id="page-33-0"></span>**7.2.9 Get running state**

**Function**

#### **isRunning**

#### **Description**

Function "LED-Panel.exe -isRunning" checks if the measurement is currently running.

#### **Return parameters**

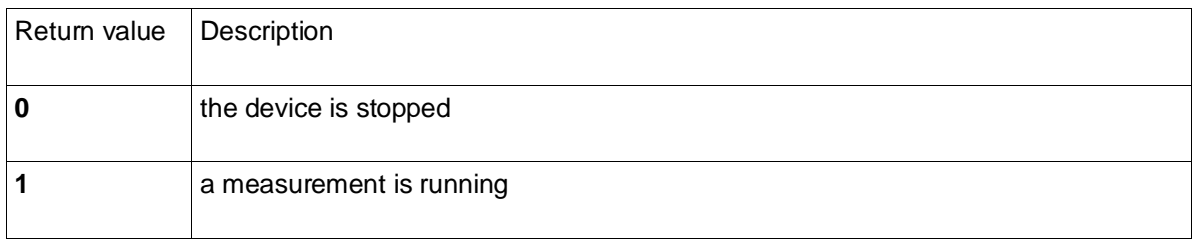

**Table 1**

#### **Example**

#### **LED-Panel.exe –isRunning**

After executing this command, the device will return the value 0 or 1, representing the current measurement state.

#### <span id="page-33-1"></span>**7.2.10 Reset measurement**

**Function**

**reset** 

#### **Description**

"LED-Panel.exe -reset" clears all the lighting LEDs and prepares the device for a new measurement.

#### <span id="page-34-0"></span>**7.2.11 Get camera trigger input state**

**Function**

**getCameraTrigger**

#### **Description**

"LED-Panel.exe -getCameraTrigger" returns the current state of the digital input "Camera Trigger."

#### **Return parameters**

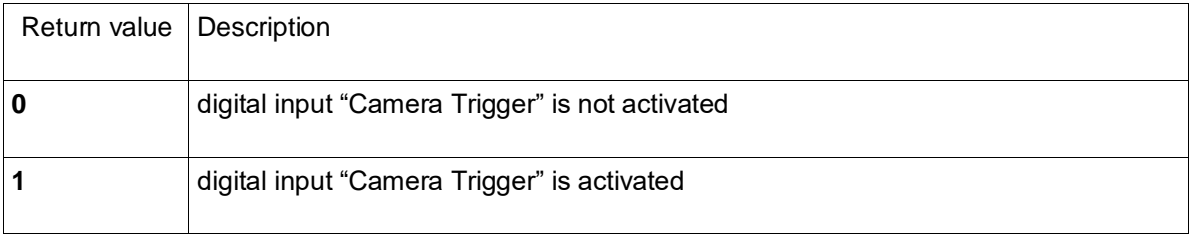

**Table 2**

#### <span id="page-34-1"></span>**7.2.12 Get stop trigger input state**

#### **Function**

#### **getStopTrigger**

#### **Description**

"LED-Panel.exe -getStopTrigger" returns the state of the digital input "Stop Trigger."

#### **Return parameters**

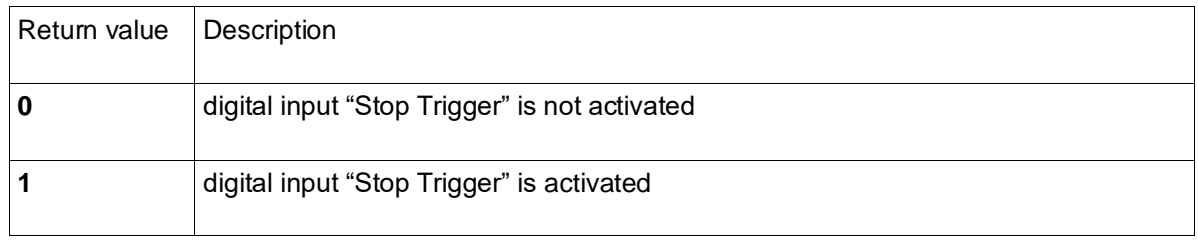

**Table 3**

#### <span id="page-34-2"></span>**7.2.13 Get the number of currently activated LED**

#### **Function**

#### **getCurrentLED**

#### **Description**

With the function "LED-Panel.exe -getCurrentLED," it is possible to read which LED is currently turned on. The number of switching periods occurred after activating the "Camera Trigger" input.

#### **Return parameters**

<u> a shekara t</u>

After executing the command "LED-Panel.exe -getCurrentLED," the device will return a two- or threedigits value of the currently switched LED like XYY or YY. Where X is a one-digit value of the lighted LED of the lower LED row, and YY is the two-digit value of the illuminated LED in the 10x10 LED array.

#### **Examples**

Return value **65** means that no LEDs are illuminated in the lower LED row, and the LED number 65 is illuminated in the square field. There have been 65 switching periods in total.

Return value **623** means that the LED number 6 is illuminated in the lower LED row, and the number 23 is illuminated in the square field. There have been 623 switching periods in total.

#### <span id="page-35-0"></span>**7.2.14 Put the LED-Panel in sleep mode, wake from sleep mode**

#### **Function**

**setSleepMode <mode>**

#### **Description**

"LED-Panel.exe -setSleepMode 1" puts the device in sleep mode.

"LED-Panel.exe -setSleepMode 0" wakes the device from sleep mode.

#### <span id="page-35-1"></span>**7.2.15 Enable / Disable the external input "Camera Trigger"**

#### **Function**

**setCameraTrigger <enable>**

#### **Description**

With the function "LED-Panel.exe setcamtrigger <enable>," it is possible to activate or deactivate the external (wired) input "Camera Trigger."

#### **Parameters**

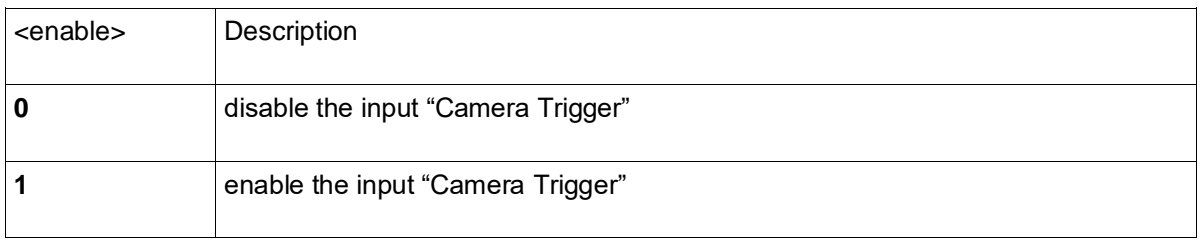

**Table 4**

#### **Example**

#### **LED-Panel.exe -setCameraTrigger 0**

After executing this command, the external input "Camera Trigger" will be disabled

#### <span id="page-36-0"></span>**7.2.16 Get the Enabled / Disabled state of the external input "Camera Trigger"**

#### **Function**

#### **getCameraTrigger**

#### **Description**

After executing the command "LED-Panel.exe -getCameraTrigger," the device returns to the current activation state of the external input "Camera Trigger."

#### **Return parameters**

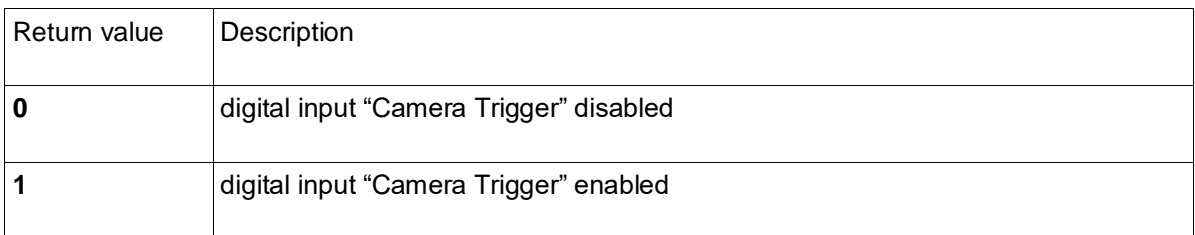

**Table 5**

#### <span id="page-36-1"></span>**7.2.17 Enable / Disable the external input "Stop Trigger"**

#### **Function**

#### **setStopTrigger <enable>**

#### **Description**

With the function "LED-Panel.exe -setStopTrigger <enable>," it is possible to activate or deactivate the external (wired) input "Stop Trigger."

#### **Parameters**

<u> Barat de Ca</u>

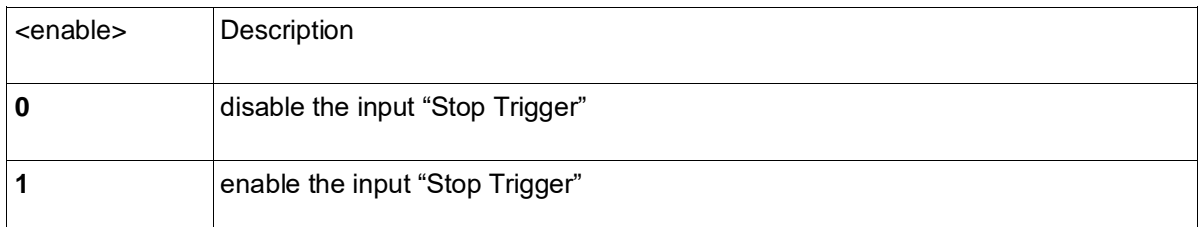

**Table 6**

#### **Example**

#### **LED-Panel.exe -setStopTrigger 1**

After executing this command, the external input "Stop Trigger" will be enabled.

#### <span id="page-37-0"></span>**7.2.18 Get the Enabled / Disabled dtate of the external input "Stop Trigger"**

## **Function**

#### **getStopTrigger**

#### **Description**

After executing the command "**LED-Panel.exe -getStopTrigger,**" the device returns the current activation state of the external input "Stop Trigger."

#### **Return values**

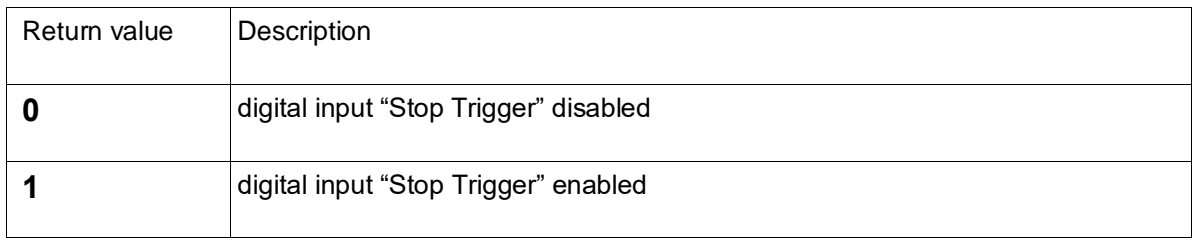

**Table 7**

#### <span id="page-37-1"></span>**7.2.19 Set the intensity of the display backlight**

#### **Function**

**setDisplayBrightness <XXX>**

#### **Description**

With the function "**LED-Panel.exe -setDisplayBrightness <XXX>,**" the backlight illumination of the LCD display light can be changed in 1% steps from 0% to 100%.

#### **Parameters**

XXX – backlight intensity in steps of 1%; can be set from 0 (OFF) to 100 (fully ON).

#### **Example**

To set intensity to 24 % call **LED-Panel.exe -setDisplayBrightness 24**

#### <span id="page-38-0"></span>**7.2.20 Get the intensity of the display back light**

. . .

#### **Function**

#### **getDisplayBrightness**

#### **Description**

With the function "**LED-Panel.exe -getDisplayBrightness,**" it is possible to read the intensity of the backlight illumination of the LCD display.

#### **Return Parameters**

After executing the function "**LED-Panel.exe** -**getDisplayBrightness,**" the device will return a one-, two- or three-digits value of the backlight intensity in %.

For instance:

Return value **27** means that the intensity of the backlight is 27%.

Return value **0** means that the backlight is turned OFF.

Return value **100** means that the intensity of the backlight is 100%.

#### <span id="page-38-1"></span>**7.2.21 Set the direction of the LEDs for "Response Time" and "Exposure Time" Modes**

#### **Function**

**setDirectionSingle <X>**

#### **Description**

"**LED-Panel.exe -setDirectionSingle <X>**" switches the desired moving direction of the LEDs.

There are eight possible directions.

#### **Parameters**

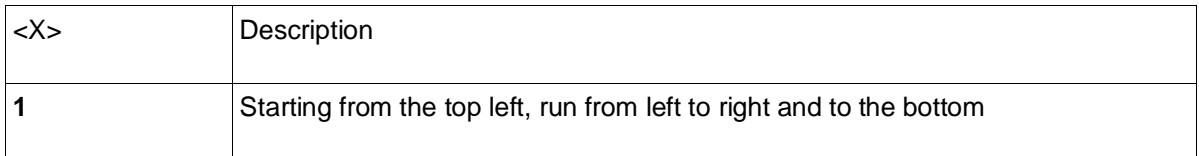

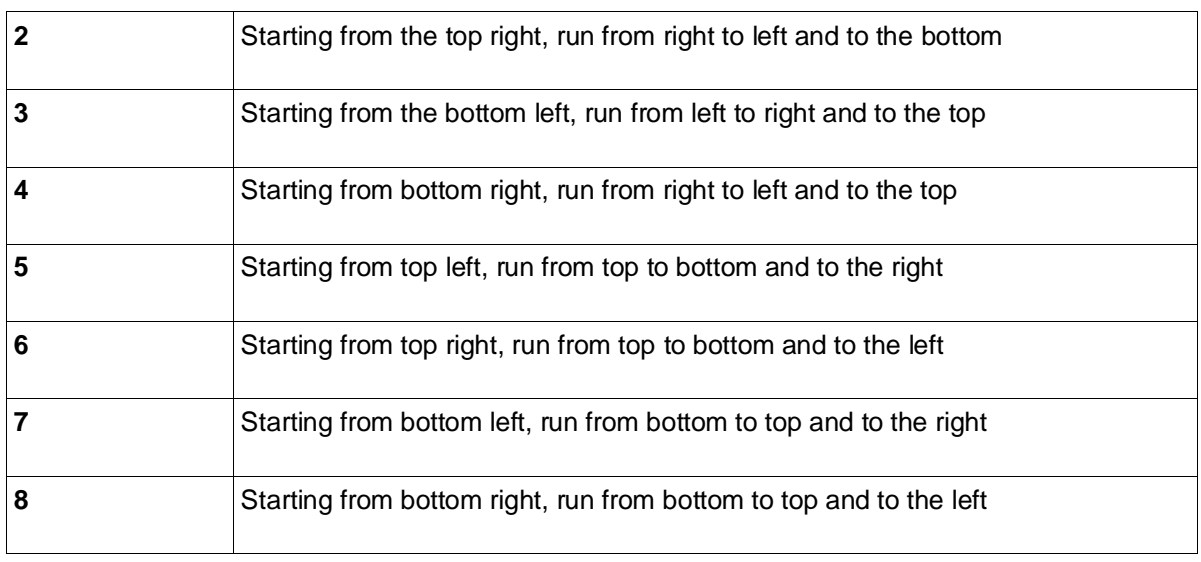

**Table 8**

#### <span id="page-39-0"></span>**7.2.22 Get the direction of the LEDs for "Response Time" and "Exposure Time"**

## **Function**

**getDirectionSingle**

. . .

#### **Description**

The function "**LED-Panel.exe -getDirectionSingle**" returns the current moving direction of the LEDs in the "Response Time" and "Exposure Time" modes.

#### **Return values**

After executing this function, the device will return a one-digit value of the current LED direction. For the possible return values list, please refer to Table 1.

#### <span id="page-39-1"></span>**7.2.23 Set the direction of the LEDs for "Rolling Shutter" mode**

**Function setDirectionMulti <value> Description** "**LED-Panel.exe -setDirectionMulti <value>**" switches the desired moving direction of the LED columns (each one consists of ten LEDs). There are four possible directions.

#### **Parameters**

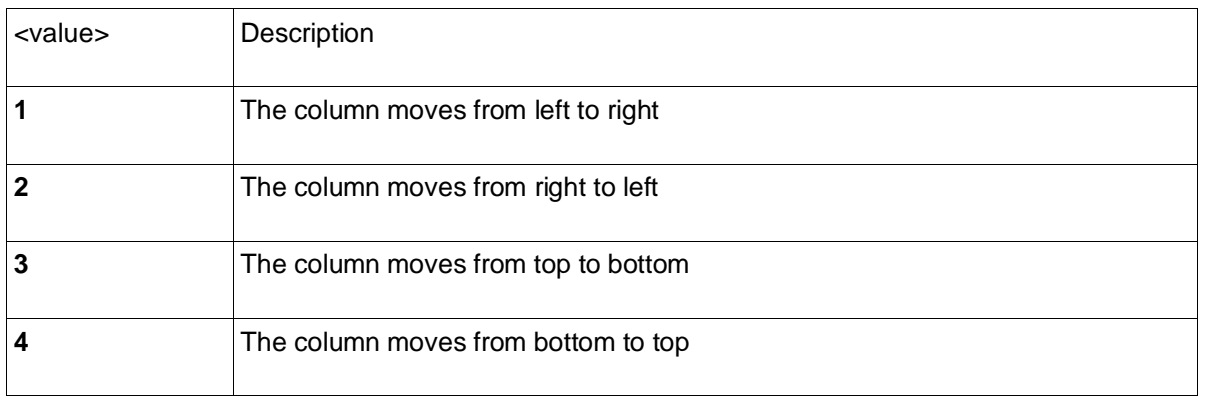

**Table 9**

#### <span id="page-40-0"></span>**7.2.24 Get the direction of the LEDs for "Rolling Shutter" mode**

#### **Function getDirectionMulti**

#### **Description**

The function "**LED-Panel.exe -getDirectionMulti**" returns the current moving direction of the LED columns (each one consisting of ten LEDs) in "Rolling Shutter" mode.

#### **Return values**

After executing this function, the device will return a one-digit value of the current direction of the LED columns. For the possible return values list, please refer to Table 2.

#### <span id="page-40-1"></span>**7.2.25 Set LEDs switching time for the "Exposure Time" mode**

**Function setTime <XX>**

#### **Description**

With the function "LED-Panel.exe -setTime <XX>," it is possible to set the switching time of the LEDs in the "Exposure Time" mode.

#### **Parameters**

Please refer to the following table to set the desired switching time between 1/50000s and 10s.

#### **PLEASE NOTE**

Parameters 01 to 03 are currently not applicable. They are reserved for future design.

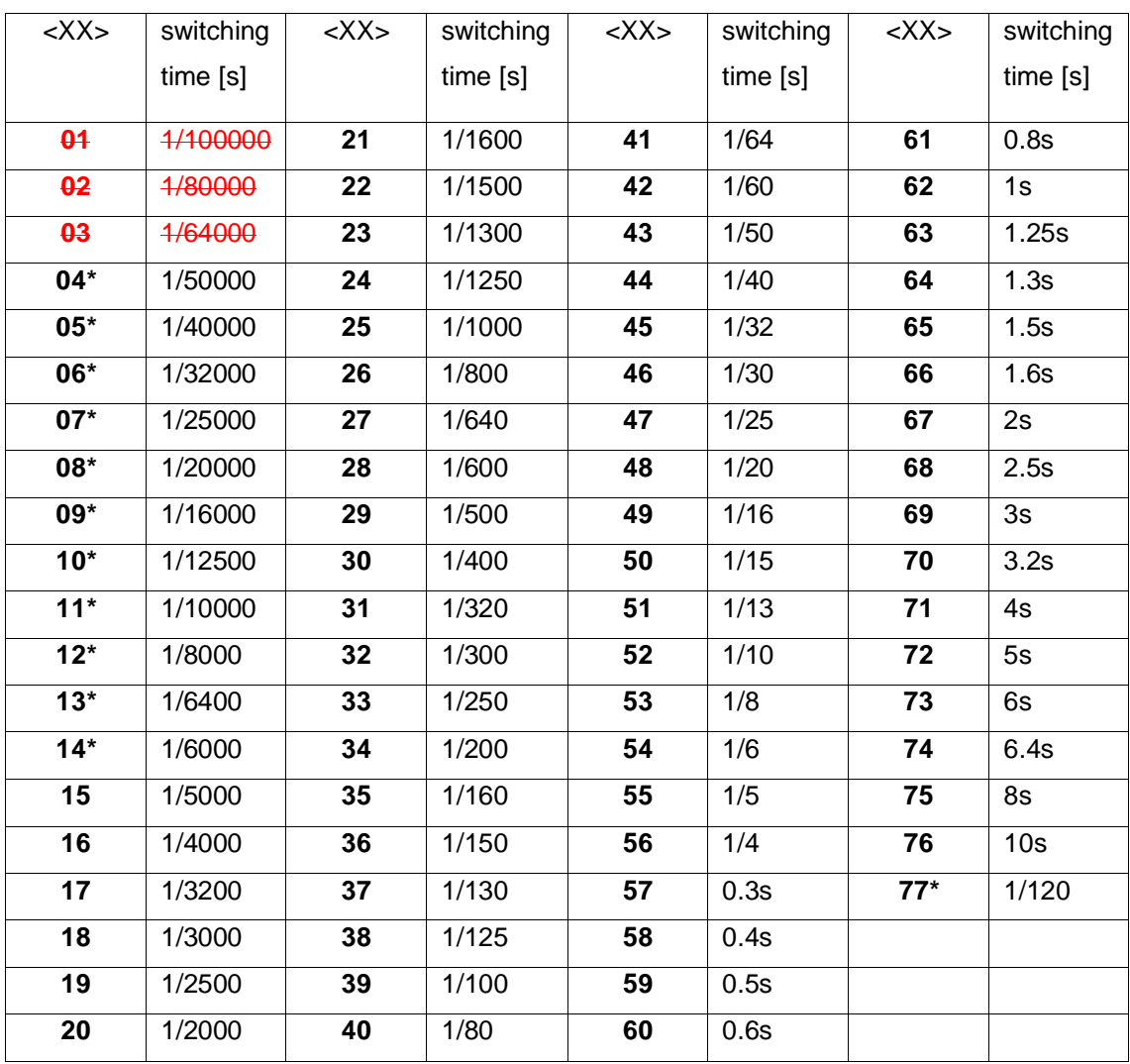

**Table 10**

\* Available for LED-Panel V5 only

<u> De Carlos de Carlos de Carlos de Carlos de Carlos de Carlos de Carlos de Carlos de Carlos de Carlos de Carlos de Carlos de Carlos de Carlos de Carlos de Carlos de Carlos de Carlos de Carlos de Carlos de Carlos de Carlos </u>

#### **Examples**

To set the LED switching time to 1/5000s, call **LED-Panel.exe -setTime 15**

To set the LED switching time to 1/125s, call **LED-Panel.exe -setTime 38**

#### <span id="page-41-0"></span>**7.2.26 Get LEDs Switching Time for the "Exposure Time" Mode**

#### **Function**

#### **getTime**

#### **Description**

With the function "**LED-Panel.exe -getTime,** "it is possible to read the LED switching time of the device in the "Exposure Time" mode.

#### **Return parameters**

<u> Barat de Ca</u>

After executing the command "LED-Panel.exe -getTime, "the device will return a one- or two-digit value XX of the switching time, where XX is the value of the switching time from Table 3.

For instance:

Return value **17** means that the switching time is 1/3200s.

#### <span id="page-42-0"></span>**7.2.27 Trigger iQ-Trigger (LED-Panel V5 and V4 only)**

**Function**

**setTrigger**

#### **Description**

If an iQ-Trigger is connected to the LED-Panel it can be triggered by using "**LED-Panel -setTrigger <mode> -setTrigger <duration>**"

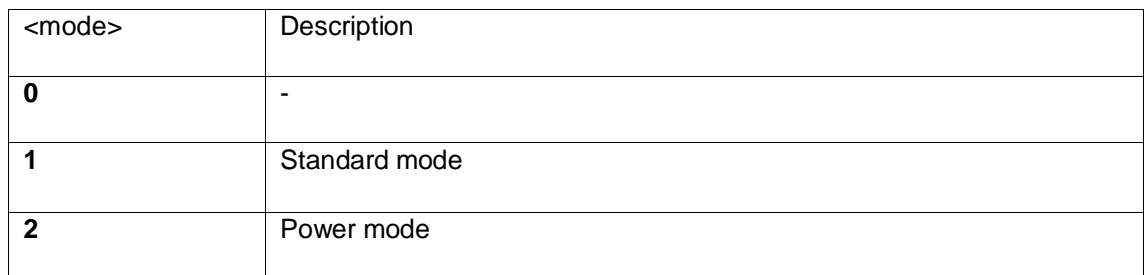

The <duration> can be set in 100 ms steps from 0.1s to 25s. The value range is [1-250].

 $1 = 0.1$ s,  $2 = 0.2$ s,  $10 = 1$ s

#### **Example:**

Trigger the iQ-Trigger in standard mode for 1.5s.

#### **LED-Panel -setTrigger 1 -setTrigger 15**

#### <span id="page-43-0"></span>**7.2.28 Trigger iQ-Defocus (LED-Panel V5 and V4 only)**

**Function**

**setDefocus**

#### **Description**

If an iQ-Defocus is connected to the LED-Panel, it can be triggered by using "**LED-Panel -setDefocus <mode> -setDefocus <duration>.**"

For the parameters, please see the iQ-Defocus user manual.

#### <span id="page-43-1"></span>**7.2.29 Set auto release (LED-Panel V5 and V4 only)**

**Function**

**setAutoRelease**

#### **Description**

Modern camera systems, especially mobile phones, often take continuous photos in the background to avoid shooting time lag and other convenient features. If the user hits the camera release button, a buffered photo may be shown as the actual photo. However, this photo was taken before the user hit the release button. In this case, the auto-release function is implemented. If "**LED-Panel setAutoRelease 1,**" the LED-Panel releases the iQ-Trigger at the 50th LED.

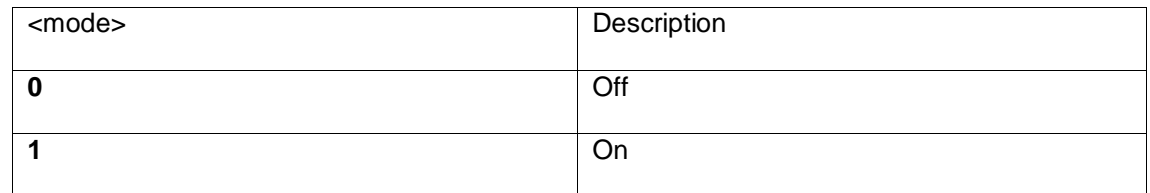

#### <span id="page-43-2"></span>**7.2.30 Set post roll time (LED-Panel V5 and V4 only)**

#### **Function**

#### **setPostRollTime**

#### **Description**

The LED-Panel keeps running for a certain time after triggering the iQ-Trigger using "**LED-Panel setPostRollTime <duration>**." Value = [0 to 30000ms].

**Example:**

**LED-Panel –setPostRollTime 2000**

<span id="page-44-0"></span>**7.2.31 Set the Intensity of the LED-array (LED-Panel V5 only)**

**Function setLedBrightness <XXX>**

#### **Description**

With the function "LED-Panel.exe -setLedBrightness <XXX>," the brightness of the LED array can be changed from 0 to 100 counts.

#### **Parameters**

XXX – LED-array brightness in steps of 1 count; can be set from 0 (OFF) to 100 (fully ON).

#### **Example**

To set brightness to 24 counts, call **LED-Panel.exe - setLedBrightness 24**

#### <span id="page-44-1"></span>**7.2.32 Get the Intensity of the LED-array (LED-Panel V5 only)**

**Function**

#### **getLedBrightness**

#### **Description**

With the function "**LED-Panel.exe -getLedBrightness,**" it is possible to read the intensity of the LED array.

#### **Return Parameters**

After executing the function "**LED-Panel.exe** -**getLedBrightness,**" the device will return a one-, twoor three-digits value of the LED-array brightness in counts.

For example:

<u> 1999 - Jan James Barnett, politik e</u>ta inter

Return value **0** means that the LED array is turned OFF.

Return value **100** indicates that the intensity of the LED array is 100%.

## <span id="page-46-0"></span>**8 DISPOSAL INSTRUCTIONS**

After the service life of the LED-Panel, it must be disposed of properly. Electrical and electromechanical components are included in the LED-Panel. Observe your national regulations and ensure that third parties cannot use the LED-Panel after disposing of it.

Contact Image Engineering if assistance for disposal is required.

## <span id="page-46-1"></span>**9 TECHNICAL DATA SHEET**

The data sheet is available for download at[: https://image-engineering.de/support/downloads.](https://image-engineering.de/support/downloads)

## <span id="page-46-2"></span>**10 TRADEMARK AND COPYRIGHT**

#### <span id="page-46-3"></span>**10.1 Trademarks**

Windows is a registered trademark of Microsoft Corp.

#### <span id="page-46-4"></span>**10.2 Software by third parties**

dcraw (Copyright © 1997-2016 by Dave Coffin):<http://www.cybercom.net/~dcoffin/dcraw/>

dcraw released under GPLv2+

OpenCV - Open Source Computer Vision Library

OpenCV is released under 3-clause BSD License [\(http://opencv.org/license.html\)](http://opencv.org/license.html)

Copyright © 2000-2008, Intel Corporation, all rights reserved.

Copyright © 2009-2010, Willow Garage Inc., all rights reserved.

Third party copyrights are property of their respective owners.

[\(www.opencv.org\)](http://www.opencv.org/)

#### <span id="page-46-5"></span>**10.3 Copyright information**

Copyright © Image Engineering GmbH & Co. KG, 2016

THE SOFTWARE FURNISHED UNDER THIS AGREEMENT IS PROVIDED ON AN "AS IS" BASIS, WITHOUT ANY WARRANTIES OR REPRESENTATIONS EXPRESS OR IMPLIED, INCLUDING, BUT NOT LIMITED TO, ANY IMPLIED WARRANTIES OF MERCHANTABILITY OR FITNESS FOR A PARTICULAR PURPOSE. IT IS SOLELY THE RESPONSIBILITY OF THE CONSUMER TO DETERMINE THE SOFTWARE SUITABILITY FOR A PARTICULAR PURPOSE OR USE.

IMAGE ENGINEERING GMBH & CO. KG, AND ANYONE ELSE WHO HAS BEEN INVOLVED IN THE CREATION, PRODUCTION, DELIVERY, OR SUPPORT OF THIS SOFTWARE, WILL IN NO EVENT BE LIABLE FOR DIRECT, INDIRECT, SPECIAL, CONSEQUENTIAL, OR INCIDENTAL DAMAGES RESULTING FROM ANY DEFECT, ERROR, OR OMISSION IN THE DISKETTE OR SOFTWARE OR FROM ANY OTHER EVENTS, INCLUDING, BUT NOT LIMITED TO, ANY INTERRUPTION OF SERVICE, LOSS OF PROFITS OR GOOD WILL, LEGAL ACTION OR ANY OTHER CONSEQUENTIAL DAMAGES. THE USER ASSUMES ALL RESPONSIBILITY ARISING FROM THE USE OF THIS SOFTWARE, FOR WHICH IMAGE ENGINEERING GMBH & CO. KG SHALL HAVE NO LIABILITY, REGARDLESS OF WHETHER SUCH USE IS LAWFUL OR FORSEEABLE.

IMAGE ENGINEERING GMBH & CO. KG SHALL HAVE NO LIABILITY FOR ANY DATA OR PROGRAMS STORED BY OR USED WITH THIS SOFTWARE, INCLUDING THE COSTS OF RECOVERING SUCH DATA OR PROGRAMS. IMAGE ENGINEERING GMBH & CO. KG RESERVES THE RIGHT TO MAKE CORRECTIONS OR IMPROVEMENTS TO THE INFORMATION PROVIDED AND TO THE RELATED SOFTWARE AT ANY TIME, WITHOUT NOTICE.